# **Applied ADO.NET: Building Data-Driven Solutions**

MAHESH CHAND AND DAVID TALBOT

Apress<sup>™</sup>

Applied ADO.NET: Building Data-Driven Solutions

Copyright © 2003 by Mahesh Chand and David Talbot

All rights reserved. No part of this work may be reproduced or transmitted in any form or by any means, electronic or mechanical, including photocopying, recording, or by any information storage or retrieval system, without the prior written permission of the copyright owner and the publisher.

ISBN (pbk): 1-59059-073-2

Printed and bound in the United States of America 12345678910

Trademarked names may appear in this book. Rather than use a trademark symbol with every occurrence of a trademarked name, we use the names only in an editorial fashion and to the benefit of the trademark owner, with no intention of infringement of the trademark.

Technical Reviewer: Philip Pursglove

Editorial Directors: Dan Appleman, Gary Cornell, Jason Gilmore, Simon Hayes, Karen Watterson, John Zukowski

Managing Editor: Grace Wong

Project Manager: Tracy Brown Collins

Development Editor: Philip Pursglove

Copy Editor: Kim Wimpsett

Compositor: Diana Van Winkle, Van Winkle Design Group

Artist and Cover Designer: Kurt Krames

Indexer: Ron Strauss

Production Manager: Kari Brooks

Manufacturing Manager: Tom Debolski

Distributed to the book trade in the United States by Springer-Verlag New York, Inc., 175 Fifth Avenue, New York, NY, 10010 and outside the United States by Springer-Verlag GmbH & Co. KG, Tiergartenstr. 17, 69112 Heidelberg, Germany.

In the United States, phone 1-800-SPRINGER, email orders@springer-ny.com, or visit http://www.springer-ny.com.

Outside the United States, fax +49 6221 345229, email orders@springer.de, or visit http://www.springer.de.

For information on translations, please contact Apress directly at 2560 9th Street, Suite 219, Berkeley, CA 94710. Phone 510-549-5930, fax: 510-549-5939, email info@apress.com, or visit http://www.apress.com.

The information in this book is distributed on an "as is" basis, without warranty. Although every precaution has been taken in the preparation of this work, neither the author nor Apress shall have any liability to any person or entity with respect to any loss or damage caused or alleged to be caused directly or indirectly by the information contained in this work.

The source code for this book is available to readers at http://www.apress.com in the Downloads section.

# **CHAPTER 7**

# **Data Binding and Windows Forms Data-Bound Controls**

WHEN IT COMES to developing interactive database applications, it's difficult to resist using data-bound controls. Data-bound controls are easy to use, and they also provide many handy, built-in features. You used DataGrid, ListBox, and other data-bound controls in the previous chapters. In this chapter, we discuss the basics of data binding, how to use data-bound controls, and how to develop interactive database applications using these controls with a minimal amount of time and effort.

Both Windows Forms and Web Forms provide a rich set of data-bound controls, which help developers build data-driven Windows and Web applications. In this chapter, we concentrate on Windows Forms. Chapter 16 covers data binding in Web Forms.

## **Understanding Data Binding**

So what are data-bound controls? You've already seen the DataGrid and ListBox controls in the previous chapters. You used these controls to display data from a data source. Data-bound controls are Windows controls that represent and manipulate data in Graphical User Interface (GUI) forms. Both Windows Forms and Web Forms provide a variety of flexible and powerful data-bound controls. These data-bound controls vary from a TextBox to a DataGrid.

The process of binding a data source's data to GUI controls is called *data binding*. Most of the editable Windows controls provide data binding, either directly or indirectly. These controls contain members that connect directly to a data source, and then the control takes care of displaying the data and other details. For example, to view data in a DataGrid control, you just need to set its DataSource property to a data source. This data source could be a DataSet, DataView, array, collection, or other data source. Data-bound controls can display data, and

they are smart enough to display properties (metadata) of the stored data such as data relations.

You can divide data binding into two categories: simple data binding and complex data binding. In *simple data binding*, a control displays data provided by a data feed. In fact, the control itself is not capable of displaying complex data. Setting the Text property of a TextBox or Label control is an example of simple data binding. *Complex data binding*, on the other hand, allows controls to bind to multiple columns and complex data. Binding an entire database table or multiple columns of a database table to a DataGrid or a ListBox control is an example of complex data binding.

# *Using the Binding Class*

The Binding class, defined in the System.Windows.Forms namespace, represents simple binding between the data source item and a control.

## *Constructing a Binding Object*

The Binding class constructor, which creates an instance of the Binding class, takes three arguments: a data-bound control's property name, a data source as an Object, and a data member, usually the name of the data source columns as a string. You define the Binding class constructor as follows:

```
Public Sub New( _
   ByVal propertyName As String, _
   ByVal dataSource As Object, _
   ByVal dataMember As String _
\lambda
```
In this syntax, dataSource can be a DataSet, DataTable, DataView, DataViewManager, any class that implements IList, and a class object. Listing 7-1 binds the Employees.FirstName column of a DataSet to the Text property of a TextBox.

*Listing 7-1. Binding a* TextBox *Using* Binding

```
Dim ds As DataSet = New DataSet()
ds = GetDataSet("Employees")
Dim bind1 As Binding
bind1 = New Binding("Text", ds, "Employees.FirstName")
```

```
TextBox1.DataBindings.Add(bind1)
```
Besides the previous two controls, you can perform simple binding on many controls including Button, CheckBox, CheckedListBox, ComboBox, DateTimePicker, DomainUpDown, GroupBox, HscrollBar, Label, LinkLabel, ListBox, ListView, MonthCalender, NumericUpDown, PictureBox, ProgressBar, RadioButton, RichTextBox, ScrollBar, StatusBar, TextBox, TreeView, and VscrollBar. Listing 7-2 binds the Text property of a ComboBox, Label, and Button control with the DataTable's LastName, City, and Country columns (respectively).

#### *Listing 7-2. Binding Multiple Controls Using* Binding

```
ComboBox1.DataBindings.Add _
    (New Binding("Text", ds, "Employees.LastName"))
TextBox2.DataBindings.Add _
   (New Binding("Text", ds, "Employees.EmployeeID"))
Label4.DataBindings.Add(
   New Binding("Text", ds, "Employees.City"))
Button1.DataBindings.Add(
   New Binding("Text", ds, "Employees.Country"))
```
#### *Understanding the BindingsCollection Class*

The BindingsCollection class represents a collection of Binding objects for a control. You access the BindingsCollection class through the control's DataBindings property. The BindingsCollection class provides members to add, count, and remove Binding objects to the collection. Listing 7-1 and Listing 7-2 used the Add method of BindingsCollection to add a Binding object to the collection.

The BindingsCollection class has three properties: Count, Item, and List. The Count property returns the total number of items in the collection. The Item property returns the Binding object at a specified index, and the List property returns all the items in a collection as an ArrayList.

The Add method of BindingsCollection adds a Binding object to the collection. The Remove method deletes a Binding object from the collection. The RemoveAt method removes a Binding object at the specified index. The Clear method removes all the Binding objects from the collection.

Listing 7-3 counts the total number of Binding objects associated with a control and removes the Binding objects from various controls.

#### *Listing 7-3. Counting and Removing* Binding *Objects*

```
MessageBox.Show("Total Bindings: " + _
Button1.DataBindings.Count.ToString())
TextBox1.DataBindings.RemoveAt(0)
TextBox2.DataBindings.Clear()
```
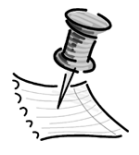

**NOTE** *The* BindingsCollection *class is a collection of* Binding *objects. The index of* Binding *objects in a collection is 0 based, which means the 0<sup>th</sup> <i>item of the collection is the first item and*  $(n-1)^{th}$  *item in the collection is the nth item.*

#### *Setting Binding Class Members*

The Binding class provides six properties: BindingManagerBase, BindingMemberInfo, Control, DataSource, IsBinding, and PropertyName.

BindingManagerBase represents the BindingManagerBase object, which manages the binding between a data source and data-bound controls.

The BindingMemberInfo property object is a BindingMemberInfo structure that contains the information about the binding. The BindingMemberInfo structure has three properties: BindingField, BindingMember, and BindingPath. The BindingField property returns the data-bound control's property name. BindingMember returns the information used to specify the data-bound control's property name, and BindingPath returns the property name, or the period-delimited hierarchy of property names, that precedes the data-bound object's property.

Listing 7-4 reads the bindings available on all the controls and displays their information by using the BindingMemberInfo property.

#### *Listing 7-4. Reading All the Bindings of a Form*

```
Dim str As String
 Dim curControl As Control
 Dim curBinding As Binding
 For Each curControl In Me.Controls
    For Each curBinding In curControl.DataBindings
      Dim bInfo As BindingMemberInfo =
      curBinding.BindingMemberInfo
```

```
str = "Control: " + curControl.Name
    str += ", BindingPath: " + bInfo.BindingPath
    str += ", BindingField: " + bInfo.BindingField
    str += ", BindingMember: " + bInfo.BindingMember
   MessageBox.Show(str)
 Next curBinding
Next curControl
```
The Control and DataSource properties return the control and data source that belong to this binding. The IsBinding property returns True if the binding is active; otherwise it returns False. PropertyName returns the name of the bound control's property that can be used in data binding. Listing 7-5 displays the DataSource and PropertyName properties of a TextBox.

*Listing 7-5. Reading a* TextBox *Control's Binding Properties*

```
If (TextBox1.DataBindings(0).IsBinding) Then
     Dim ds As DataSet = _
     CType(TextBox1.DataBindings(0).DataSource, DataSet)
      str = "DataSource : " + ds.Tables(0).TableName
      str += ", Property Name: " + _
     TextBox1.DataBindings(0).PropertyName
     MessageBox.Show(str)
End If
```
In addition to the previously discussed properties, the Binding class also provides two protected methods: OnParse and OnFormat. OnParse raises the Parse event, and OnFormat raises the Format event. The Parse event occurs when the value of a data-bound control is changing, and the Format event occurs when the property of a control is bound to a data value. The event handler for both the Parse and Format events receives an argument of type ConvertEventArgs containing data related to this event, which has two members: DesiredType and Value. DesiredType returns the data type of the desired value, and Value gets and sets the value of the ConvertEventArgs object.

Now let's say you want to convert text and decimal values for a Binding for a TextBox. You write the code in Listing 7-6, where you change the Binding type and add event handlers for the Binding objects for Format and Parse members.

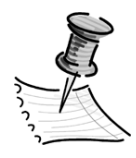

**NOTE** *This listing uses the Customers table instead of Employees because the Employees table doesn't have any decimal data. If you want to use the Employees table, you could convert a Date type to a String type.*

*Listing 7-6. Adding Format and Parse Event Handlers*

```
Dim bind2 As Binding = New Binding _
     ("Text", ds, "customers.custToOrders.OrderAmount")
AddHandler bind1.Format, AddressOf DecimalToCurrencyString
AddHandler bind1.Parse, AddressOf CurrencyStringToDecimal
Private Sub DecimalToCurrencyString(ByVal sender As Object, _
ByVal cevent As ConvertEventArgs)
    If Not cevent.DesiredType Is GetType(String) Then
      Exit Sub
    End If
    cevent.Value = CType(cevent.Value, Decimal).ToString("c")
End Sub
Private Sub CurrencyStringToDecimal(ByVal sender As Object, _
 ByVal cevent As ConvertEventArgs)
    If Not cevent.DesiredType Is GetType(Decimal) Then
      Exit Sub
    End If
    cevent.Value = Decimal.Parse(cevent.Value.ToString, _
    NumberStyles.Currency, Nothing)
End Sub
```
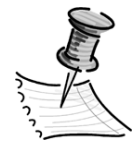

**NOTE** *To test this code, you need to create a* DataSet *from the Employees table of the Northwind database and use it as a data source when constructing a* Binding *object. Also, don't forget to add a reference to the* System.Globalization *namespace because the* NumberStyle *enumeration is defined in this namespace.*

## *Understanding the BindingManagerBase Functionality*

The BindingManagerBase class is an abstract base class. You use its functionality through its two derived classes: CurrencyManager and PropertyManager.

By default data-bound controls provide neither data synchronization nor the position of the current item. The BindingManagerBase object provides the data synchronization in Windows Forms and makes sure that all controls on a form are updated with the correct data.

#### **Question and Answer**

Question: What is data synchronization?

Answer: Have you ever developed database applications in Visual Basic 6.0 or Microsoft Foundation Classes (MFC)? In both of those languages, a data-bound control lets you navigate through data from one record to another and update data in the controls available on the form. As you move to the next record, the next row was fetched from the data source and every control was updated with the current row's data. This process is called *data synchronization*.

OK, now let's say a form has three controls: a TextBox, a Label, and a PictureBox. All three controls support data binding from a DataSet, which is filled with the data from the Employees table. The TextBox control displays FirstName, the Label control displays LastName, and the PictureBox control displays Photo properties (columns) of the DataSet. All of the controls must be synchronized in order to display the correct first name, last name, and photo for the same employee.

CurrencyManager accomplishes this synchronization by maintaining a pointer to the current item for the list. All controls are bound to the current item so they display the information for the same row. When the current item changes, CurrencyManager notifies all the bound controls so that they can refresh their data. Furthermore, you can set the Position property to specify the row in the DataSet or DataTable to which the controls point. Figure 7-1 shows the synchronization process.

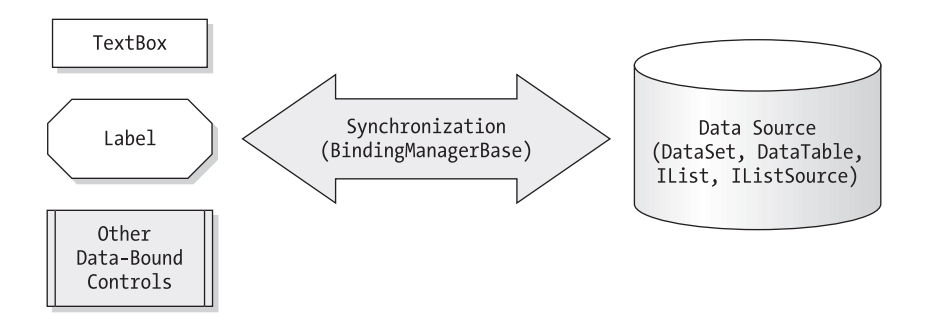

*Figure 7-1. Synchronization between a data source and data-bound controls*

## *Using the BindingManagerBase Class Members*

As you learned, the Binding property returns the collection of binding objects as a BindingsCollection object that BindingManagerBase manages. Listing 7-7 creates a BindingManagerBase object for the form and reads all of the binding controls.

*Listing 7-7. Reading All Controls Participating in Data Binding*

```
' Get the BindingManagerBase
Dim bindingBase As BindingManagerBase =
    Me.BindingContext(ds, "Employees")
Dim bindingObj As Binding
 ' Read each Binding object from the collection
For Each bindingObj In bindingBase.Bindings
     MessageBox.Show(bindingObj.Control.Name)
Next bindingObj
```
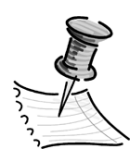

**NOTE** *To read a form's controls that are participating in data binding, you must make sure that the form's data source and control's data source are the same.*

The Count property returns the total number of rows being managed by BindingManagerBase. The Current property returns the current object, and the Position property represents (both gets and sets) the position in the underlying list to which controls bound to this data source point. We use these properties in the following sample examples.

Table 7-1 describes the BindingManagerBase class methods.

| <b>METHOD</b>     | <b>DESCRIPTION</b>                                                             |
|-------------------|--------------------------------------------------------------------------------|
| AddNew            | Adds a new item to the list                                                    |
| CancelCurrentEdit | Cancels the current edit operation                                             |
| EndCurrentEdit    | Ends the current edit operation                                                |
| GetItemProperties | Returns the list of property descriptions for the data source                  |
| RemoveAt          | Deletes the row at the specified index                                         |
| ResumeBinding     | Resumes data binding                                                           |
| SuspendBinding    | Suspends data binding                                                          |
| GetListName       | Protected. Returns the name of the list                                        |
| OnCurrentChanged  | Raises the Current Changed event, which occurs when the bound<br>value changes |
| PullData          | Pulls data from the data-bound control into the data source                    |
| PushData          | Pushes data from data source into the data-bound control                       |
| UpdateIsBinding   | Updates the binding                                                            |

*Table 7-1. The* BindingManagerBase *Class Methods*

Besides the properties and methods discussed previously, the BindingManagerBase class provides two events: CurrentChanged and PositionChanged. The CurrentChanged event occurs when the bound value changes, and the PositionChanged event occurs when the position changes.

## *Using CurrencyManager and PropertyManager*

CurrencyManager manages a list of Binding objects on a form. It's inherited from the BindingManagerBase class. Besides the functionality provided by BindingManagerBase, the CurrencyManager provides two members: a List property and a Refresh method. The List property returns the list of bindings maintained by CurrencyManager as an IList object. To convert an IList to other objects, you need to cast it with the type of the object, which must implement IList. Some of the objects that implement IList are DataView, DataTable, DataSet, Array, ArrayList, and CollectionBase.

You create a CurrencyManager object by using the BindingContext object, which returns either CurrencyManager or PropertyManager, depending on the value of the data source and data members passed to the Item property of BindingContext. If the data source is an object that can only return a single property (instead of a list of objects), the type will be PropertyManager. For example, if you specify a TextBox

control as the data source, PropertyManager will be returned. If the data source is an object that implements IList, IListSource, or IBindingList, such as a DataSet, DataTable, DataView, or an Array, CurrencyManager will be returned.

You can create a CurrencyManager from objects such as a DataView and vice versa. For example, the following code creates a CurrencyManager from a DataView and a DataView from a CurrencyManager:

```
Dim dv As DataView
dv = New DataView(ds.Tables("Customers"))
Dim curManager1 As CurrencyManager = DataGrid1.BindingContext(dv)
Dim list As IList = curManager1.List
Dim dv1 As DataView = CType(curManager1.List, DataView)
Dim curManager2 As CurrencyManager = Me.BindingContext(ds1)
```
Unlike CurrencyManager, PropertyManager doesn't provide any additional members besides the members provided by its base class, BindingManagerBase.

# *Understanding BindingContext*

Each object inherited from the Control class has a BindingContext object attached to it. BindingContext manages the collection of BindingManagerBase objects for that object such as a form. The BindingContext creates the CurrencyManager and PropertyManager objects, which were discussed previously. Normally you use the Form class's BindingContext to create a CurrencyManager and PropertyManager for a form and its controls, which provide data synchronization.

The Item property of BindingContext returns the BindingManagerBase (either CurrencyManager or PropertyManager). The Contains methods returns True if it contains the specified BindingManagerBase.

Besides the Item and Contains members, the BindingContext has three protected methods: Add, Clear, and Remove. The Add method adds a BindingManagerBase to the collection, the Clear method removes all items in the collection, and the Remove method deletes the BindingManagerBase associated with the specified data source.

# *Building a Record Navigation System*

Now let's see data binding in action. In this section, you'll develop an application that provides data synchronization. In this application, you'll build a record navigation system. The controls will display records, and then when you click the

Move Next, Move Last, Move Previous, and Move First buttons, the controls will display the respective records.

To begin, create a Windows application and design a form that looks like Figure 7-2. For this example, you don't have to place the ReadBindingMemberInfo and Remove controls. Add a ComboBox control, two TextBox controls, a ListBox control, some Label controls, and some Button controls. The Load Data button loads data to the controls and attaches Binding objects to the BindingContext. You should also add four buttons with brackets as the text  $\langle \langle \langle \rangle, \langle \rangle, \rangle$ , which represents the Move First, Move Previous, Move Next, and Move Last records.

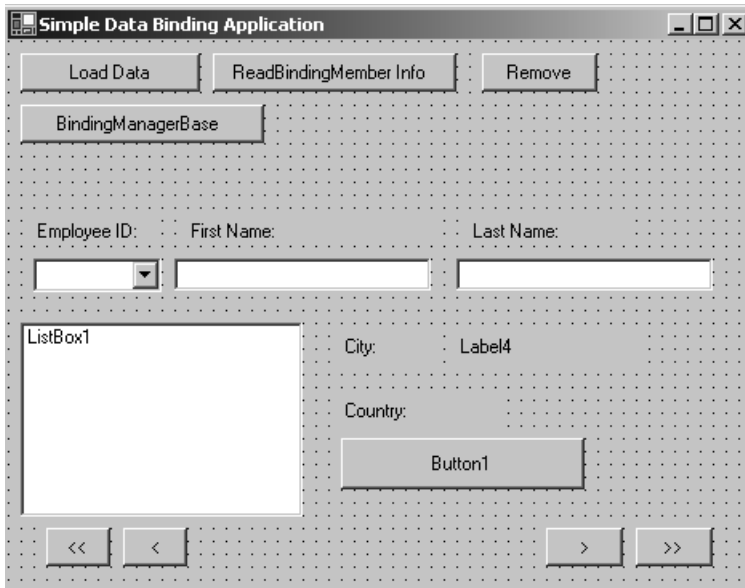

*Figure 7-2. Record navigation form*

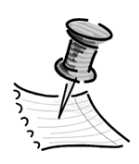

**NOTE** *You can create your own form, but to save you some time, you can download the code from the Apress (*www.apress.com*) or C# Corner (*www.c-sharpcorner.com*) Web sites. Open the project in Visual Studio .NET (VS .NET) to understand it better.*

As usual, first you add some variables to the project, which shown in Listing 7-8. Don't forget to change your server name; the server name in this example is MCB.

```
Listing 7-8. Record Navigation System Variables
```

```
Private ConnectionString As String = "Integrated Security=SSPI;" & _
"Initial Catalog=Northwind;Data Source=MCB;"
Private conn As SqlConnection = Nothing
Private sql As String = Nothing
Private adapter As SqlDataAdapter = Nothing
Private ds As DataSet = Nothing
```
Second, you call the LoadData method on the Load Data button click:

```
Private Sub LoadBtn_Click(ByVal sender As System.Object, _
 ByVal e As System.EventArgs) Handles LoadBtn.Click
    LoadData()
End Sub
```
Listing 7-9 shows the LoadData and GetDataSet methods. The GetDataSet method returns a DataSet object from the table name passed in the method. The LoadData method creates bindings for these controls with different DataTable columns.

#### *Listing 7-9.* LoadData *and* GetDataSet *Methods*

```
Private Sub LoadData()
   Dim ds As DataSet = New DataSet()
    ds = GetDataSet("Employees")
   Dim bind1 As Binding
   bind1 = New Binding("Text", ds, "Employees.FirstName")
   TextBox1.DataBindings.Add(bind1)
   TextBox2.DataBindings.Add _
 (New Binding("Text", ds, "Employees.LastName"))
    ComboBox1.DataBindings.Add _
   (New Binding("Text", ds, "Employees.EmployeeID"))
    Label4.DataBindings.Add(New Binding("Text", ds, "Employees.City"))
    Button1.DataBindings.Add(New Binding("Text", ds, "Employees.Country"))
    ListBox1.DataSource = ds.Tables(0).DefaultView
    ListBox1.DisplayMember = "Title"
End Sub
' object based on various parameters.
Public Function GetDataSet(ByVal tableName As String) As DataSet
   sql = "SELECT * FROM " + tableName
   ds = New DataSet(tableName)
```

```
conn = New SqlConnection()
    conn.ConnectionString = ConnectionString
    adapter = New SqlDataAdapter(sql, conn)
    adapter.Fill(ds, tableName)
   Return ds
End Function
```
The previously discussed steps will load the first row from the Employees table to the controls. Now, the next step is to write code for the move buttons. Listing 7-10 shows the code for all four buttons—Move First, Move Next, Move Previous, and Move Last. As you can see, this code uses the Position and Count properties of BindingManagerBase to set the position of the new record. Binding-Context and other Binding objects manage everything for you under the hood.

*Listing 7-10. Move Next, Move Previous, Move First, and Move Last Button Code*

```
Private Sub MoveFirstBtn Click(ByVal sender As System.Object,
 ByVal e As System.EventArgs) Handles MoveFirstBtn.Click
   Me.BindingContext(Me.ds, "Employees").Position = 0
End Sub
Private Sub MovePrevBtn Click(ByVal sender As System.Object,
 ByVal e As System.EventArgs) Handles MovePrevBtn.Click
   Dim idx As Int32 =Me.BindingContext(Me.ds, "Employees").Position
   Me.BindingContext(Me.ds, "Employees").Position = idx - 1
End Sub
Private Sub MoveNextBtn Click(ByVal sender As System.Object, _
 ByVal e As System.EventArgs) Handles MoveNextBtn.Click
   Dim idx As Int32 =Me.BindingContext(Me.ds, "Employees").Position
   Me.BindingContext(Me.ds, "Employees").Position = idx + 1
End Sub
Private Sub MoveLastBtn_Click(ByVal sender As System.Object, _
 ByVal e As System.EventArgs) Handles MoveLastBtn.Click
   Me.BindingContext(Me.ds, "Employees").Position =
   Me.BindingContext(Me.ds, "Employees").Count - 1
End Sub
```
When you run your application, the first record looks like Figure 7-3. Clicking the Move First, Move Next, Move Previous, and Move Last buttons will navigate you through the first, next, previous, and last records of the table (respectively).

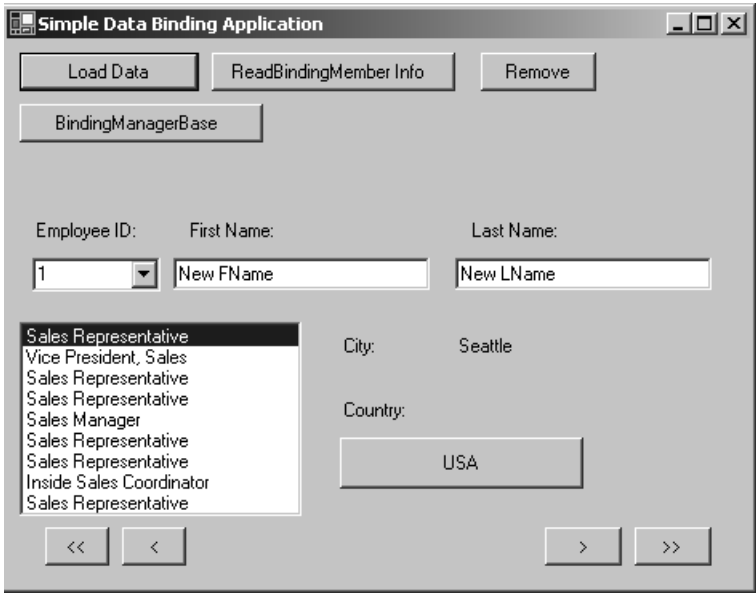

*Figure 7-3. Record navigation system in action*

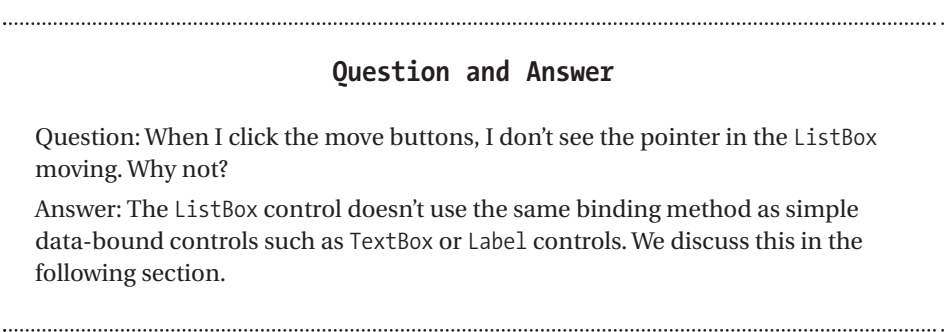

You just saw how to implement a record navigation system using simple data binding and simple data-bound controls. In the following section, we show you how to build a record navigation system using complex data-bound controls such as ListBox and DataGrid controls.

# **Working with Complex Data-Bound Controls**

Unlike simple data-bound controls, the complex data-bound controls can display a set of data such as a single column or a collection of columns. The controls such as DataGrid are even able to display data from multiple tables of a database. Whereas the simple data-bound controls usually use their Text properties for binding, complex data-bound controls use their DataSource and DataMember properties.

In the following sections, we discuss some of the common complex databound controls such as the ComboBox, ListBox, and DataGrid.

# *The Role of Control Class in Data Binding*

The Control class is the mother of all Windows controls. This class's basic functionality is required by visual Windows controls that are available from the Toolbox or through other wizards. The Control class handles user input through the keyboard, the mouse, and other pointing devices. It also defines the position and size of controls; however, it doesn't implement painting.

If you count the Control class members, you'll find that this class is one of the biggest classes available in the .NET Framework Library. In the following sections, you'll explore some of the data-binding functionality implemented by this class.

The Control class provides two important and useful properties, which play a vital role in the data-binding process. These properties are BindingContext and DataBinding. The BindingContext property represents the BindingContext attached to a control. As discussed earlier, BindingContext returns a single BindingManagerBase object for all data-bound controls. The BindingManagerBase object provides the synchronization for all data-bound controls. The Control class also implements the DataSourceChanged event, which raises when the data source of a control is changed. We discuss this event in more detail shortly.

# *Using the ListControl Class*

The ListControl class is the base class for ListBox and ComboBox controls and implements the data-binding functionality. The ListControl class provides four data-binding properties: DataManager, DataSource, DisplayMember, and ValueMember.

The DataManager (read-only) property returns the CurrencyManager object associated with a ListControl class.

The DataSource property (both get and set) represents the data source for a ListControl class.

The DisplayMember (both get and set) represents a string, which specifies the property of a data source whose contents you want to display. For example, if you want to display the data of a DataTable's Name column in a ListBox control, you set DisplayMember ="Name".

The ValueMember (both get and set) property represents a string, which specifies the property of the data source from which to draw the value. The default value of this property is an empty string ("").

You'll see how to use these properties in the following samples.

# *ListControl DataBinding-Related Events*

Besides the BindingContextChanged event, the ListControl class implements three data-binding events: OnDataSourceChanged, OnDisplayMemberChanged, and OnValueMemberChanged. The OnDataSourceChanged method raises the DataSourceChanged event. This event occurs when the DataSource property of a ListControl class is changed. The OnDisplayMemberChanged method raises the DisplayMemberChanged event, which occurs when the DisplayMember property of the control changes. The OnValueMemberChanged method raises the ValueMemberChanged event, which occurs when the ValueMember property of the control changes.

These events are useful when your program needs a notification when any of these events occur. Listing 7-11 attaches these events with event handlers. The code also shows the handler methods, which will be called when the event occurs.

#### *Listing 7-11. Adding a* ListBox *Control Event Handler*

```
' Bind data with controls
 Private Sub BindListControls()
   ComboBox1.DataSource = ds.Tables(0)
   ComboBox1.DisplayMember = "EmployeeID"
   ListBox1.DataSource = ds.Tables(0)
   ListBox1.DisplayMember = "FirstName"
   ListBox2.DataSource = ds.Tables(0)
   ListBox2.DisplayMember = "LastName"
   ListBox3.DataSource = ds.Tables(0)
   ListBox3.DisplayMember = "Title"
 End Sub
```

```
Private Sub ComboDataSourceChangedMethod(ByVal sender As Object, _
ByVal cevent As EventArgs) Handles ListBox1.DataSourceChanged
 MessageBox.Show("Data Source changed")
End Sub
Private Sub DisplayMemberChangedMethod(ByVal sender As Object, _
ByVal cevent As EventArgs) Handles ListBox1.DisplayMemberChanged
 MessageBox.Show("Display Member changed")
End Sub
Private Sub ValueMemberChangedMethod(ByVal sender As Object, _
ByVal cevent As EventArgs) Handles ListBox1.ValueMemberChanged
 MessageBox.Show("Value Member changed")
End Sub
Private Sub BindingContextChangedMethod(ByVal sender As Object, _
ByVal cevent As EventArgs) Handles ListBox1.BindingContextChanged
 MessageBox.Show("Binding Context changed")
End Sub
```
To raise these events, just change the value of the ListBox properties (see Listing 7-12).

```
Listing 7-12. Raising ListBox Events
```

```
Private Sub ListChangedEvents_Click(ByVal sender As System.Object, _
 ByVal e As System.EventArgs) Handles ListChangedEvents.Click
   Dim custDataSet As DataSet = New DataSet()
   sql = "SELECT CustomerID, ContactName, City FROM Customers"
   custDataSet = New DataSet("Customers")
   conn = New SqlConnection()
   conn.ConnectionString = ConnectionString
   adapter = New SqlDataAdapter(sql, conn)
   adapter.Fill(custDataSet, "Customers")
   ListBox1.DataSource = custDataSet.Tables(0)
   ListBox1.DisplayMember = "ContactName"
   ListBox1.ValueMember = "ContactName"
   conn.Close()
   conn.Dispose()
End Sub
```
# *Data Binding in ComboBox and ListBox Controls*

Now you'll learn how to use complex data binding in a ComboBox and a ListBox control. Unlike simple data-bound controls, complex data-bound controls maintain the default binding synchronization. For instance, if you bind a data source with a ListBox and a ComboBox control, and then move from one item to another in a control, you can see the selection change in the second control respective to the item you select in the first control.

To prove this theory, you'll create a Windows application with a ComboBox and three ListBox controls. The final form looks like Figure 7-4.

|                   | $ \Box$ $\times$<br><u>  </u> ListBox and ComboBox Data Binding |          |  |  |  |  |
|-------------------|-----------------------------------------------------------------|----------|--|--|--|--|
| ListBox ComboBox  |                                                                 |          |  |  |  |  |
| ComboBox1         |                                                                 |          |  |  |  |  |
| <b>First Name</b> | Last Name                                                       | Title    |  |  |  |  |
| ListBox1          | ListBox2                                                        | ListBox3 |  |  |  |  |

*Figure 7-4.* ListBox *and* ComboBox *data-binding form*

As usual, you load data in the Form\_Load event. Listing 7-13 shows the event handler code, where you call the FillDataSet and BindListControl methods.

*Listing 7-13. The Form Load Event Handler*

```
Private Sub Form1 Load(ByVal sender As System.Object,
 ByVal e As System.EventArgs) Handles MyBase.Load
   FillDataSet()
   BindListControls()
End Sub
```
The FillDataSet method simply opens the connection and fills data in a DataSet. Listing 7-14 shows this method.

```
Listing 7-14. The FillDataSet Method
```

```
' Fill DataSEt
Private Sub FillDataSet()
   ds = New DataSet()
   sql = "SELECT * FROM Employees"
   ds = New DataSet("Employees")
   conn = New SqlConnection()
   conn.ConnectionString = ConnectionString
    adapter = New SqlDataAdapter(sql, conn)
   adapter.Fill(ds, "Employees")
   conn.Close()
   conn.Dispose()
End Sub
```
The BindListControls method is where you bind the ComboBox and ListBox controls. Listing 7-15 shows the BindListControls method. As you can see, this code binds the ComboBox to the EmployeeID column and binds the three ListBox controls to the FirstName, LastName, and Title columns.

*Listing 7-15. Binding* ListBox *and* ComboBox *Controls*

```
' Bind data with controls
Private Sub BindListControls()
   ComboBox1.DataSource = ds.Tables(0)
   ComboBox1.DisplayMember = "EmployeeID"
   ListBox1.DataSource = ds.Tables(0)
   ListBox1.DisplayMember = "FirstName"
   ListBox2.DataSource = ds.Tables(0)
   ListBox2.DisplayMember = "LastName"
   ListBox3.DataSource = ds.Tables(0)
   ListBox3.DisplayMember = "Title"
End Sub
```
If you run the application and select any record in the ComboBox or ListBox controls, you'll see that the other controls select the correct value. For instance, if you select the sixth record in the ComboBox, all of the ListBox controls reflect this choice (see Figure 7-5).

| ComboBox<br>ListBox<br>16                                                                | 1. ListBox and ComboBox Data Binding                                                               |                                                                                                    | ЕI |
|------------------------------------------------------------------------------------------|----------------------------------------------------------------------------------------------------|----------------------------------------------------------------------------------------------------|----|
| <b>First Name</b>                                                                        | Last Name                                                                                          | Title                                                                                                    |    |
| New FName<br>Andrew<br>Janet<br>Margaret<br>Steven<br>Michael<br>Robert<br>Laura<br>Anne | New LName<br>Fuller<br>Leverlina<br>Peacock<br>Buchanan<br>Suyama<br>King<br>Callahan<br>Dodsworth | Sales Representative<br>Vice President, Sales<br>Sales Representative<br>Sales Representative<br>Sales Manager<br>Sales Representative<br>Sales Representative<br>Inside Sales Coordinator<br>Sales Representative |    |

*Figure 7-5. Data synchronization in* ComboBox *and* ListBox *controls*

# *Data Binding in a DataGrid Control*

The DataGrid control is much more powerful than any other data-bound control. It's also capable of displaying data relations. A DataGrid control displays data in a tabular, scrollable, and editable grid. Like other data-bound controls, a DataGrid control can display data from various sources with the help of its DataSource property. The DataSource property can be a DataTable, DataView, DataSet, or DataViewManager.

When a DataSet or a DataViewManager contains data from more than one table, you can specify what table you want to display in the DataGrid property by using the DataMember property. For example, let's say you have a DataSet that contains two tables—Customers and Orders. By default, if you bind a DataSet, it'll display data from both tables. But if you want to display data from the Customers table only, you need to set the DataMember property to the table's name. Listing 7-16 sets the DataSource and DataMember properties of a DataGrid.

*Listing 7-16. Setting the* DataSource *and* DataMember *Properties of a* DataGrid *Control*

```
ds = New DataSet()
sql = "SELECT * FROM Customers"
ds = New DataSet()
adapter = New SqlDataAdapter(sql, conn)
adapter.Fill(ds)
DataGrid1.DataSource = ds
DataGrid1.DataMember = "Customers"
```
You can also set the DataSource and DataMember properties by using the DataGrid control's SetDataBinding method. This method takes the first argument as a dataSource and the second argument as a dataMember. Typically, a data source is a DataSet*,* and the dataMember is the name of a table available in the DataSet. The following code shows how to call the SetDataBinding method of a DataGrid control:

```
DataGrid1.SetDataBinding(ds, "Customers")
```
You'll use the DataGrid control and its members throughout this chapter.

## *Deleting Data Binding*

Removing data binding from a data-bound control is simple. The following code snippet deletes data binding from a DataGrid control:

DataGrid1.DataSource = null; DataGrid1.DataMember = "";

## **The DataGrid: Super Data-Bound Control**

The DataGrid control is one of the most flexible and versatile controls in Windows Forms. In this section, we discuss some of the DataGrid functionality.

The DataGrid class represents the DataGrid control in Windows Forms. Before writing any code, you'll learn about the DataGrid class properties and methods. Figure 7-6 shows a DataGrid's parent items and background, and Figure 7-7 shows some of the DataGrid parts.

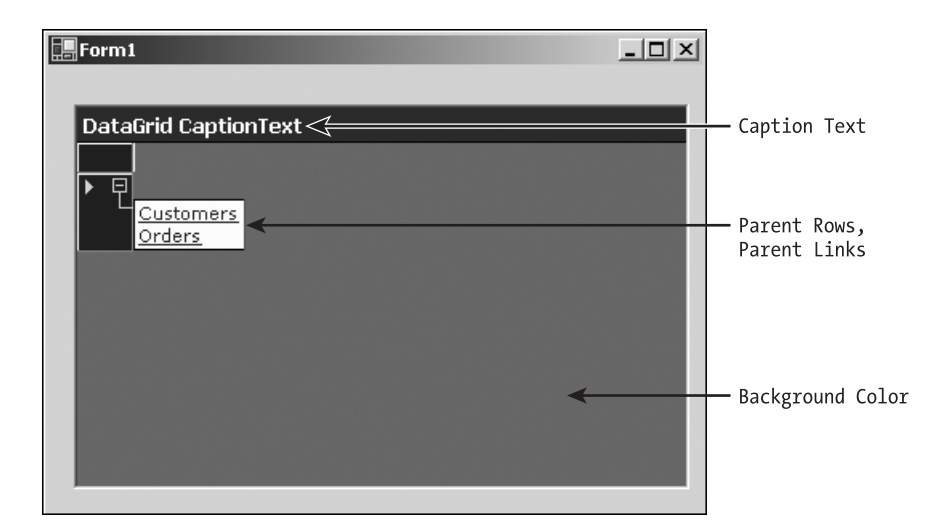

*Figure 7-6. The* DataGrid*'s parent items and background*

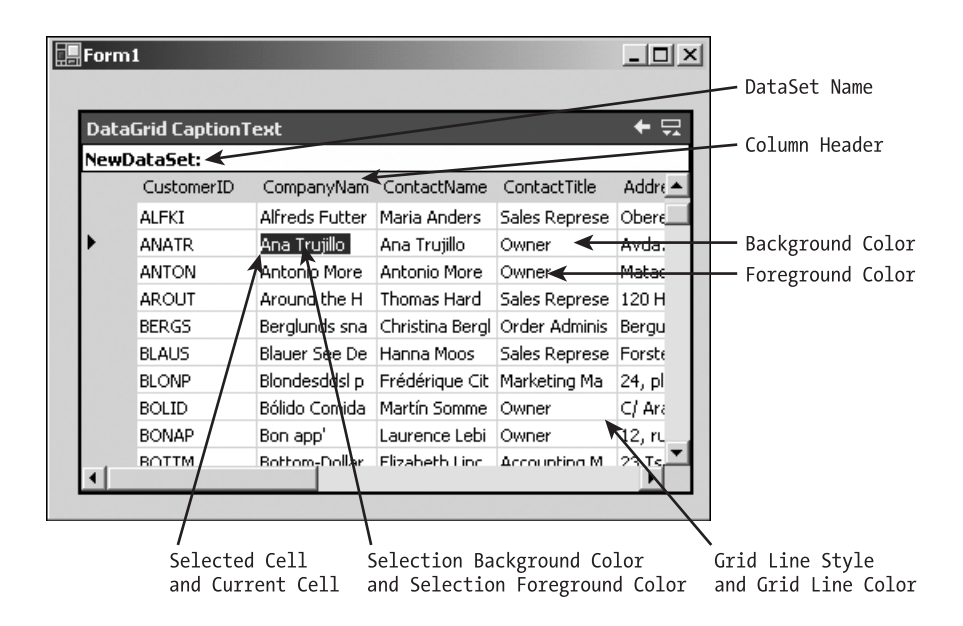

*Figure 7-7. The* DataGrid*'s parts*

# *Understanding the DataGrid Class Members*

Like all other Windows controls, the DataGrid inherits from the Control class, which means that the data-binding functionality defined in the Control class is available in the DataGrid control. Besides the hundreds of members implemented in the Control class, the DataGrid provides many more members. Table 7-2 describes the DataGrid class properties.

| <b>PROPERTY</b>      | <b>DESCRIPTION</b>                                                                                                    |
|----------------------|----------------------------------------------------------------------------------------------------|
| AllowNavigation      | Indicates whether navigation is allowed. True or false. Both                                                                                                    |
|                      | get and set.                                                                                                    |
| AllowSorting         | Indicates whether sorting is allowed. True or false. Both get<br>and set.                                                                                                    |
| AlternatingBackColor | Background color of alternative rows.                                                                                                    |
| BackColor            | Background color of the grid.                                                                                                    |
| BackgroundColor      | Color of the nonrow area of the grid. This is the background<br>color if the grid has no rows.                                                                                                    |
| BorderStyle          | Style of the border.                                                                                                    |
| CaptionBackColor     | Background color of caption.                                                                                                    |
| CaptionFont          | Font of caption.                                                                                                    |
| CaptionForeColor     | Foreground color of caption.                                                                                                    |
| CaptionText          | Caption text.                                                                                                    |
| CaptionVisible       | Indicates whether caption is visible.                                                                                                    |
| ColumnHeadersVisible | Indicates whether column headers are visible.                                                                                                    |
| CurrentCell          | Returns current selected cell.                                                                                                    |
| CurrentRowIndex      | Index of the selected row.                                                                                                    |
| DataMember           | Represents the data sources among multiple data sources. If<br>there's only one data source, such as a DataTable or a DataSet<br>with a single table, there's no need to set this property. Both<br>get and set. |
| DataSource           | Represents the data source such as a DataSet, a DataTable, or<br>Ilist.                                                                                                    |
| FirstVisibleColumn   | Index of the first visible column.                                                                                                    |
| FlatMode             | FlatMode. Type of FlatMode enumeration.                                                                                                    |
| ForeColor            | Foreground color.                                                                                                    |
| GridLineColor        | Color of grid lines.                                                                                                    |

*Table 7-2. The* DataGrid *Class Properties*

| <b>PROPERTY</b>      | <b>DESCRIPTION</b>                                                                               |
|----------------------|--------------------------------------------------------------------------------------------------|
| GridLineStyle        | Style of grid lines.                                                                             |
| HeaderBackColor      | Background color of column headers.                                                              |
| HeaderFont           | Font of column headers.                                                                          |
| HeaderForeColor      | Foreground color of column headers.                                                              |
| Item                 | Value of the specified cell.                                                                     |
| LinkColor            | Color of the text that you can click to navigate to a child table.                               |
| LinkHoverColor       | Link color changes to when the mouse moves over it.                                              |
| ParentRowBackColor   | Background color of parent rows. Parent rows are rows that<br>allow you to move to child tables. |
| ParentRowForeColor   | Foreground color of parent rows.                                                                 |
| ParentRowLabelStyle  | Label style of parent rows.                                                                      |
| ParentRowsVisible    | Indicates whether parent rows are visible.                                                       |
| PreferredColumnWidth | Default width of columns in pixel.                                                               |
| PreferredRowHeight   | Default height of rows in pixels.                                                                |
| ReadOnly             | Indicates whether grid is read only.                                                             |
| RowHeaderVisible     | Indicates whether row header is visible.                                                         |
| RowHeaderWidth       | Width of row headers.                                                                            |
| SelectionBackColor   | Background color of selected rows.                                                               |
| SelectionForeColor   | Foreground color of selected rows.                                                               |
| TableStyles          | Table style. DataGridTableStyle type.                                                            |
| VisibleColumnCount   | Total number of visible columns.                                                                 |
| VisibleRowCount      | Total number of visible rows.                                                                    |
| HorizScrollBar       | Protected. Returns the horizontal scroll bar of the grid.                                        |
| VertScrollBar        | Protected. Returns the horizontal scroll bar of the grid.                                        |
| ListManager          | Protected. Returns the CurrencyManager of the grid.                                              |

*Table 7-2. The* DataGrid *Class Properties (Continued)*

Table 7-3 describes the DataGrid class methods.

| <b>METHOD</b>             | <b>DESCRIPTION</b><br>Starts the editing operation                                      |  |
|---------------------------|-----------------------------------------------------------------------------------------|--|
| BeginEdit                 |                                                                                         |  |
| BeginInit                 | Begins the initialization of grid that is used on a form or<br>used by other components |  |
| Collapse                  | Collapses children if a grid has parent and child<br>relationship nodes expanded        |  |
| EndEdit                   | Ends the editing operation                                                              |  |
| EndInit                   | Ends grid initialization                                                                |  |
| Expand                    | Expands children if grid has children in a parent/child<br>relation                     |  |
| GetCurrentCellBounds      | Returns a rectangle that specifies the four corners of the<br>selected cell             |  |
| HitTest                   | Gets information when clicking on the grid                                              |  |
| IsExpanded                | True if node of the specified row is expanded; otherwise<br>false                       |  |
| IsSelected                | True if specified row is selected; otherwise false                                      |  |
| NavigateBack              | Navigates to the table previously displayed in the grid                                 |  |
| NavigateTo                | Navigates to the table specified by the row and relation<br>name                        |  |
| ResetAlternatingBackColor | Resets the AlternatingBackColor property to the default<br>color                        |  |
| ResetBackColor            | Resets background color to default                                                      |  |
| ResetGridLineColor        | Resets grid lines color to default                                                      |  |
| ResetHeaderBackColor      | Resets header background to default                                                     |  |
| ResetHeaderFont           | Resets header font to default                                                           |  |
| ResetHeaderForeColor      | Resets header foreground color to default                                               |  |
| ResetLinkColor            | Resets link color to default                                                            |  |
| ResetSelectionBackColor   | Resets selection background color to default                                            |  |
| ResetSelectionForeColor   | Resets selection foreground color to default                                            |  |
| Select                    | Selects a specified row                                                                 |  |
| SetDataBinding            | Sets the DataSource and DataMember properties                                           |  |
| UnSelect                  | Unselects a specified row                                                               |  |

*Table 7-3. The* DataGrid *Class Methods*

Besides the methods described in Table 7-3, the DataGrid class provides some protected methods (see Table 7-4).

| <b>PROTECTED METHOD</b>          | <b>DESCRIPTION</b>                                                 |  |  |  |
|----------------------------------|--------------------------------------------------------------------|--|--|--|
| CancelEditing                    | Cancels the current edit operation and rolls back<br>all changes   |  |  |  |
| GridHScrolled                    | Listens for the horizontal scroll bar's scroll event               |  |  |  |
| GridVScrolled                    | Listens for the vertical scroll bar's scroll event                 |  |  |  |
| OnBackButtonClicked              | Listens for the caption's Back button clicked event                |  |  |  |
| OnBorderStyleChanged             | Raises the BorderStyleChanged event                                |  |  |  |
| OnCaptionVisibleChanged          | Raises the CaptionVisibleChanged event                             |  |  |  |
| OnDataSourceChanged              | Raises the DataSourceChanged event                                 |  |  |  |
| OnFlatModeChanged                | Raises the FlatModeChanged event                                   |  |  |  |
| OnNavigate                       | Raises the Navigate event                                          |  |  |  |
| OnParentRowsLabelStyleChanged    | Raises the ParentRowsLabelStyleChanged event                       |  |  |  |
| OnParentRowsVisibleChanged       | Raises the ParentRowsVisibleChanged event                          |  |  |  |
| OnReadOnlyChanged                | Raises the ReadOnlyChanged event                                   |  |  |  |
| OnRowHeaderClick                 | Raises the RowHeaderClick event                                    |  |  |  |
| OnScroll                         | Raises the Scroll event                                            |  |  |  |
| OnShowParentDetailsButtonClicked | Raises the ShowParentDetailsButtonClick event                      |  |  |  |
| ProcessGridKey                   | Processes keys for grid navigation                                 |  |  |  |
| ProcessTabKey                    | Gets a value indicating whether the Tab key<br>should be processed |  |  |  |
| ResetSelection                   | Turns off selection for all rows that are selected                 |  |  |  |

*Table 7-4. The* DataGrid *Class Protected Methods*

# *Exploring the DataGrid Helper Objects*

The DataGrid class comes with 13 helper objects (classes, structures, and enumerations). What do we mean by *helper classes*? Helper classes provide simple methods to access some of the more complicated aspects of the DataGrid class. These helper objects are DataGrid.HitTestInfo, the DataGrid.HitTestType enumeration, DataGridBoolColumn, the DataGridCell structure, DataGridColumnStyle, DataGridColumnStyle.CompModSwitches, the DataGridColumnStype.DataGridColumnHeaderAccessibleObject DataGridLineStyle enumeration, the DataGridParentRowsLabelStyle enumeration, DataGridPreferredColumnWidthTypeConverter,

DataGridTableStyle, DataGridTextBox, and DataGridTextBoxColumn. We discuss some of these objects in the following section. You'll see the rest of them later in this chapter.

# *Understanding the DataGrid and DataGrid Column Styles*

The DataGrid control hides much more functionality in it. Not only can it display data and data relations, it also provides functionality to customize its styles including color, text, caption, and font. The TableStyles property of DataGrid opens the door for formatting a grid and its columns. The GridStyles property returns an object of GridTableStyleCollection, which is a collection of DataGridTableStyle.

DataGridTableStyle represents the style of a DataTable that can be viewed in the grid area of a DataGrid. The GridTableStyles class of DataGridTableStyle represents a collection of DataGridColumnStyle. Figure 7-8 represents the relationship between the DataGrid-related style objects. We discuss these objects in more detail in the following sections.

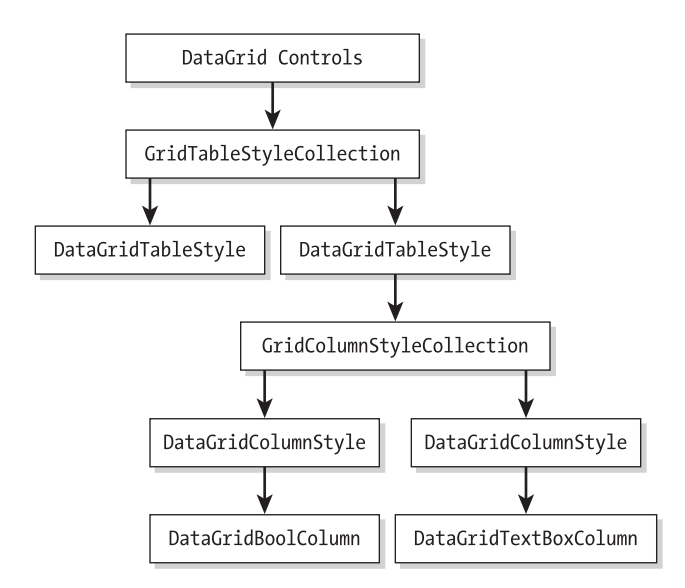

*Figure 7-8.* DataGrid*-related style objects*

Before you see these objects in action, you'll look at these object classes and their members briefly.

# *Using the DataGridTableStyle Class*

The DataGridTableStyle object customizes the grid style for each DataTable in a DataSet. However, the DataGridTableStyle name is a little misleading. From its name, you would probably think the DataGridTableStyle represents the style of a DataGridTable such as its color, text, and font. Correct? Actually, DataGridTableStyle represents the grid itself. Using DataGridTableStyle, you can set the style and appearance of each DataTable, which is being displayed by the DataGrid. To specify which DataGridTableStyle is used when displaying data from a particular DataTable, set the MappingName to the TableName of a DataTable. For example, if a DataTable's TableName is Customers, you set MappingName to the following:

## DataGridTableStyle.Mapping="Customers"

The DataGridTableStyle class provides similar properties and methods to those in the DataGrid class. Some of these properties are AllowSorting, AlternativeBackColor, BackColor, ColumnHeaderVisible, ForeColor, and GridColumnStyle.

## *Using the GridColumnStyles Property*

The GridColumnStyles property returns a collection of columns available in a DataGridTableStyle as a GridColumnStylesCollection, which is a collection of Data-GridColumnStyle objects. By default all columns are available through this property.

## *Using the GridTableStyleCollection Members*

The GridTableStyleCollection is a collection of DataGridTableStyle. The TableStyle property of DataGrid represents and returns a collection of DataGridTableStyle objects as a GridTableStylesCollection object.

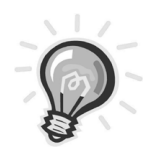

**TIP** DataGridTableStyle *is useful when it comes to managing a* DataGrid's *style programmatically. One of the real-world usages of* DataGridTableStyle *is when you need to change the column styles of a* DataGrid *or want to move columns from one position to another programmatically.*

Unlike other collection objects, by default the GridTableStylesCollection doesn't contain any DataGridTableStyle objects. You need to add DataGridTableStyle objects to the collection. By default a DataGrid displays default settings such as color, text, font, width, and formatting. By default all columns of DataTable are displayed.

## *Constructing and Adding a DataGridStyle*

You'll now learn how to create a DataGridTableStyle object and add it to the DataGrid's DataGridTableStyle collection. Listing 7-17 creates a DataGridTableStyle, set its properties, and adds two columns: a Boolean and a text box column. The DataGridBookColumn class represents a Boolean column with check boxes, and the DataGridTextBoxColumn represents a text box column. (We discuss these classes in the following sections.)

#### *Listing 7-17. Creating and Adding a* DataGridTableStyle

```
Private Sub AddDataGridStyleMethod()
    ' Create a new DataGrudTableStyle
   Dim dgTableStyle As New DataGridTableStyle()
    dgTableStyle.MappingName = "Customers"
    dgTableStyle.BackColor = Color.Gray
    dgTableStyle.ForeColor = Color.Wheat
    dgTableStyle.AlternatingBackColor = Color.AliceBlue
    dgTableStyle.GridLineStyle = DataGridLineStyle.None
    ' Add some columns to the style
   Dim boolCol As New DataGridBoolColumn()
    boolCol.MappingName = "boolCol"
    boolCol.HeaderText = "boolCol Text"
    boolCol.Width = 100
    ' Add column to GridColumnStyle
    dgTableStyle.GridColumnStyles.Add(boolCol)
    ' Text column
   Dim TextCol As New DataGridTextBoxColumn()
   TextCol.MappingName = "Name"
   TextCol.HeaderText = "Name Text"
   TextCol.Width = 200
    ' Add column to GridColumnStyle
    dgTableStyle.GridColumnStyles.Add(TextCol)
    ' Add DataGridTableStyle to the collection
   DataGrid1.TableStyles.Add(dgTableStyle)
End Sub
```
*Chapter 7*

You can even create a DataGridTableStyle from a CurrencyManager. Listing 7-18 creates a DataGridTableStyle from a CurrencyManager and adds it the collection.

Listing 7-18. Creating a DataGridTableStyle from CurrencyManager

```
Private Sub CreateNewDGTableStyle()
   Dim curManager As CurrencyManager
   Dim newTableStyle As DataGridTableStyle
    curManager = CType _
    (Me.BindingContext(ds, "Customers"), CurrencyManager)
    newTableStyle = New DataGridTableStyle(curManager)
   DataGrid1.TableStyles.Add(newTableStyle)
End Sub
```
## *Using the DataGridColumnStyle Class*

The DataGridColumnStyle represents the style of a column. You can attach a DataGridColumnStyle to each column of a DataGrid. The DataGrid can contain different types of columns such as a check box or a text box. As you saw earlier, a DataGridTableStyle contains a collection of DataGridColumnStyle objects, which can be accessed through the GridColumnStyles property of DataGridTableStyle. This object is pretty useful and allows many formatting- and style-related members. Table 7-5 describes the DataGridColumnStyle properties.

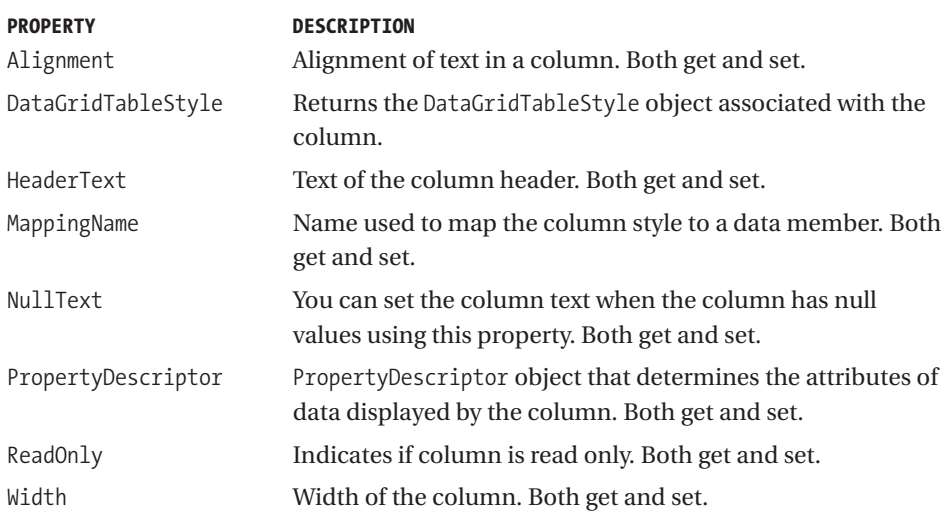

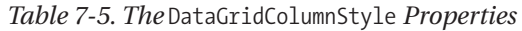

Besides the methods described in Table 7-6, the DataGridColumnStyle class provides a method, ResetHeaderText, which resets the header text to its default value of null.

| <b>METHOD</b>        | <b>DESCRIPTION</b>                                                                           |
|----------------------|----------------------------------------------------------------------------------------------|
| Abort                | Aborts the edit operation.                                                                   |
| BeginUpdate          | Suspends the painting operation of the column until the<br>EndUpdate method is called.       |
| CheckValidDataSource | If a column is not mapped to a valid property of a data source,<br>this throws an exception. |
| ColumnStartEditing   | Informs DataGrid that the user has start editing the column.                                 |
| Commit               | Completes the editing operation.                                                             |
| ConcedeFocus         | Notifies a column that it must relinquish the focus to the<br>control it's hosting.          |
| Edit                 | Prepares the cell for editing a value.                                                       |
| EndUpdate            | Resumes the painting of columns suspended by calling the<br>BeginUpdate method.              |
| EnterNullValue       | Enters a DBNullValue into the column.                                                        |
| GetColumnValueAtRow  | Returns the value in the specified row.                                                      |
| GetMinimumHeight     | Returns the minimum height of a row.                                                         |
| GetPreferedHeight    | Returns the height used for automatically resizing columns.                                  |
| GetPreferedSize      | Automatic size.                                                                              |
| Invalidate           | Redraws the column.                                                                          |
| SetColumnValueAtRow  | Sets a value in the specified row.                                                           |
| SetDataGrid          | Sets the DataGrid to which this column belongs.                                              |
| SetDataGridInColumn  | Sets the DataGrid for the column.                                                            |
| UpdateUI             | Updates the value of a row.                                                                  |

*Table 7-6. The* DataGridColumnStyle *Methods*

## *Using the DataGridBoolColumn Class*

A DataGrid can contain different types of columns such as a check box or a text box. By default all columns are in a simple grid format. The DataGridBoolColumn class represents a Boolean column of a DataGrid. Each cell of a Boolean column contains a check box, which can be checked (true) or unchecked (false). The DataGridBoolColumn class is inherited from the DataGridColumnStyle class. Besides the functionality provided by the DataGridColumnStyle, it provides its own members. Table 7-7 describes the DataGridBoolColumn class properties.

#### *Chapter 7*

| <b>PROPERTY</b> | <b>DESCRIPTION</b>                                                                                   |
|-----------------|----------------------------------------------------------------------------------------------------|
| AllowNull       | Represents whether null values are allowed in this column or not (both<br>get and set)               |
| FalseValue      | Represents the actual value of column when the value of column is set to<br>False (both get and set) |
| NullValue       | The actual value used when setting the value of the column to Value<br>(both get and set)            |
| TrueValue       | Represents the actual value of column when the value of column is set to<br>True (both get and set)  |

*Table 7-7. The* DataGridBoolColumn *Properties*

Listing 7-19 creates a new DataGridBoolColum and sets its properties.

*Listing 7-19. Creating a* DataGridBoolColumn

```
Dim dgCol As DataGridBoolColumn
    dgCol = CType(dtGrid.TableStyles _
 ("Customers").GridColumnStyles("Current"), DataGridBoolColumn)
    dgCol.TrueValue = True
    dgCol.FalseValue = False
    dgCol.NullValue = Convert.DBNull
```
## *Setting DataGrid Sorting and Navigation*

By default, navigation and sorting is on in a DataGrid. If a DataGrid is filled with data and you click the DataGrid header, it sorts data in ascending or descending order, depending on the current state. In other words, if the data is sorted in ascending order, right-clicking the header will sort it in descending order—and vice versa. You can activate or deactivate sorting programmatically using the AllowSorting property, which is a Boolean type. The following code shows how to set the AllowSorting property:

```
' Allow Sorting
If (allowSortingCheckBox.Checked) Then
 dtGrid.AllowSorting = True
Else
 dtGrid.AllowSorting = False
End If
```
Like the AllowSorting property, the AllowNavigation property enables or disables navigation. Setting the property to True indicates that navigation in a DataGrid is allowed and setting it to False means that navigation is not allowed. When you change the AllowNavigation property, the AllowNavigationChanged event is fired. Perhaps you notice in the previous samples that if a DataSet had more than one database table, there were links to each table? When you click a table link, the DataGrid opens that table. If AllowNavigation is False, then no links to child tables display. Listing 7-20 uses AllowNavigation and also handles the AllowNavigationChanged event.

#### *Listing 7-20.* AllowNavigation *in Action*

```
' Change navigation using AllowNavigation property
 Private Sub NavigationMenu Click(ByVal sender As System.Object,
 ByVal e As System.EventArgs) Handles NavigationMenu.Click
   ' Change navigation. If its true, change it to false and
   ' vice versa
   If dtGrid.AllowNavigation = True Then
     dtGrid.AllowNavigation = False
   Else
     dtGrid.AllowNavigation = True
   End If
 End Sub
 Private Sub AllowNavigationEvent(ByVal sender As Object, _
 ByVal e As System.EventArgs) Handles dtGrid.AllowNavigationChanged
   Dim nav As Boolean = dtGrid.AllowNavigation
   Dim str As String = "AllowNavigationChanged event fired. "
   If (nav) Then
     str = str + "Navigation is allowed"
     NavigationMenu.Checked = True
   Else
     str = str + "Navigation is not allowed"
     NavigationMenu.Checked = False
   End If
   MessageBox.Show(str, "AllowNavigation")
 End Sub
```
## *Setting DataGrid Coloring and Font Styles*

As mentioned, the DataGrid provides properties to set the foreground and background color of almost every part of a DataGrid such as headers, grid lines, and so on. The DataGrid also provides font properties to set the font of the DataGrid. Listing 7-21 sets Font and Color properties of a DataGrid.

#### *Listing 7-21. Using Some of the* DataGrid*'s* Color *and* Font *Properties*

```
' Setting DataGrid's Color and Font properties
dtGrid.BackColor = Color.Beige
dtGrid.ForeColor = Color.Black
dtGrid.BackgroundColor = Color.Red
dtGrid.SelectionBackColor = Color.Blue
dtGrid.SelectionForeColor = Color.Yellow
dtGrid.GridLineColor = Color.Blue
dtGrid.HeaderBackColor = Color.Black
dtGrid.HeaderForeColor = Color.Gold
'dtGrid.AlternatingBackColor = Color.AliceBlue
dtGrid.LinkColor = Color.Pink
dtGrid.HeaderFont = New Font("Verdana", FontStyle.Bold)
dtGrid.Font = New Font("Verdana", 8, FontStyle.Regular)
```
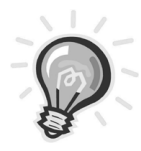

**TIP** *You can customize a* DataGrid *and allow the user to select a color and font for each part of the* DataGrid *at runtime as well as at design-time using the Properties window.*

## *Setting Caption Properties*

You just saw the Font property of the DataGrid itself. The DataGrid also provides properties to set the caption's fonts and color. For example, Listing 7-22 sets the font, background color, and foreground color of caption of the DataGrid.

#### *Listing 7-22. The* DataGrid*'s Caption Properties*

```
dtGrid.CaptionText = "Customized DataGrid"
dtGrid.CaptionBackColor = System.Drawing.Color.Green
dtGrid.CaptionForeColor = System.Drawing.Color.Yellow
dtGrid.CaptionFont = New Font("Verdana", 10, FontStyle.Bold)
```
## *Seeing DataGridTableStyle and DataGridColumnStyle in Action*

A common use of DataGridColumnStyle is changing the positions of a DataGrid's columns programmatically. In the following sections, you'll see some common usages of DataGridTableStyle and DataGridColumnStyle.

As mentioned, you'll see some real-world uses of data-bound controls in this chapter. Specifically, you'll learn how to add check box and text box columns to a DataGrid. You also know that the GridColumnStyles property returns a collection of DataGridTableStyle as an object of GridColumnStyleCollection. Using GridColumnStyleCollection you can add and remove column styles to a collection. This is what you'll use to add new columns to a collection and attach them to a DataGridTableStyle.

To start this application, create a Windows application and define a DataSet variable as private:

```
Private ds As DataSet = Nothing
```
On the form's Load event, you call the CreateDataSet, DataGrid.SetDataBinding, and FillDataGrid methods (see Listing 7-23).

#### *Listing 7-23. Form's* Load *Method*

```
Private Sub Form1 Load(ByVal sender As System.Object,
 ByVal e As System.EventArgs) Handles MyBase.Load
    ' Create in memory DataSet. You can even create
    ' a DataSet from a database
   CreateDataSet()
    ' Bind DataSet to DataGrid
   dtGrid.SetDataBinding(ds, "Employees")
    ' Fill data in DataGrid
   FillDataGrid()
 End Sub
```
The CreateDataSet method in Listing 7-24 simply creates a DataSet by creating a DataTable and adding three columns: EmployeeID (integer), Name (string), and StillWorking (Boolean). This method also adds four rows to the DataTable and adds the DataTable to a DataSet.

#### *Listing 7-24. The* CreateDataSet *Method*

```
' Create a DataSet with two tables and populate it.
 Private Sub CreateDataSet()
   ' Create a DataSet, add a DataTable
   ' Add DataTable to DataSet
   ds = New DataSet("ds")
   Dim EmployeeTable As DataTable = New DataTable("Employees")
   ' Create DataColumn objects and add to the DataTAable
   Dim dtType As System.Type
   dtType = System.Type.GetType("System.Int32")
   Dim EmpIDCol As DataColumn =
   New DataColumn("EmployeeID", dtType)
   Dim EmpNameCol As DataColumn = New DataColumn("Name")
   dtType = System.Type.GetType("System.Boolean")
   Dim EmpStatusCol As DataColumn = New DataColumn("StillWorking", dtType)
   EmployeeTable.Columns.Add(EmpIDCol)
   EmployeeTable.Columns.Add(EmpNameCol)
   EmployeeTable.Columns.Add(EmpStatusCol)
    ' Add first records
   Dim row As DataRow = EmployeeTable.NewRow()
   row("EmployeeID") = 1001
   row("Name") = "Jay Leno"
   row("StillWorking") = False
   EmployeeTable.Rows.Add(row)
    ' Add second records
   row = EmployeeTable.NewRow()
   row("EmployeeID") = 1002
   row("Name") = "Peter Kurten"
   row("StillWorking") = True
   EmployeeTable.Rows.Add(row)
   ' Add third records
   row = EmployeeTable.NewRow()
   row("EmployeeID") = 1003
   row("Name") = "Mockes Pope"
   row("StillWorking") = False
   EmployeeTable.Rows.Add(row)
```

```
' Add fourth records
  row = EmployeeTable.NewRow()
  row("EmployeeID") = 1004
 row("Name") = "Rock Kalson"
 row("StillWorking") = True
 EmployeeTable.Rows.Add(row)
  ' Add the tables to the DataSet
  ds.Tables.Add(EmployeeTable)
End Sub
```
In Listing 7-25, the FillDataSet method creates a DataGridTableStyle and sets its properties. After that, it creates two DataGridTextBoxColumns and one DataGrid-BoolColumn and sets their properties. Also, it makes sure that the MappingName of the columns matches with the name of the columns of the DataTable. After creating each column, you add these methods to the column collection by using the DataGrid.GridColumnStyles.Add method. Finally, you add DataGridTableStyle to the DataGrid by using the DataGrid.TableStyles.Add method. After doing so, the DataGrid should have a new style with a check box and two text box columns.

#### *Listing 7-25. The* FillDataGrid *Method*

```
Private Sub FillDataGrid()
    ' Create a DataGridTableStyle and set its properties
    Dim dgTableStyle As DataGridTableStyle = New DataGridTableStyle()
    dgTableStyle.MappingName = "Employees"
    dgTableStyle.AlternatingBackColor = Color.Gray
    dgTableStyle.BackColor = Color.Black
   dgTableStyle.AllowSorting = True
    dgTableStyle.ForeColor = Color.White
    ' Create a DataGridColumnStyle. Add it to DataGridTableStyle
   Dim dgTextCol As DataGridColumnStyle = New DataGridTextBoxColumn()
    dgTextCol.MappingName = "Name"
    dgTextCol.HeaderText = "Employee Name"
    dgTextCol.Width = 100
    dgTableStyle.GridColumnStyles.Add(dgTextCol)
    ' Get PropertyDescriptorCollection by calling GetItemProperties
    Dim pdc As PropertyDescriptorCollection = Me.BindingContext _
    (ds, "Employees").GetItemProperties()
    'Create a DataGrodTextBoxColu
   Dim dgIntCol As DataGridTextBoxColumn = _
    New DataGridTextBoxColumn(pdc("EmployeeID"), "i", True)
    dgIntCol.MappingName = "EmployeeID"
```

```
dgIntCol.HeaderText = "Employee ID"
  dgIntCol.Width = 100
  dgTableStyle.GridColumnStyles.Add(dgIntCol)
  ' Add CheckBox column using DataGridCoolColumn
  Dim dgBoolCol As DataGridColumnStyle = New DataGridBoolColumn()
  dgBoolCol.MappingName = "StillWorking"
  dgBoolCol.HeaderText = "Boolean Column"
  dgBoolCol.Width = 100
  dgTableStyle.GridColumnStyles.Add(dgBoolCol)
  ' Add table style to DataGrid
  dtGrid.TableStyles.Add(dgTableStyle)
End Sub
```
# *Seeing HitTest in Action*

You can use a *hit test* to get information about a point where a user clicks a control. There are many real-world usages of a hit test. For example, say you want to display two pop-up menus when a user right-clicks a certain area on a DataGrid. One area is on the DataGrid column header; this right-click pop-up menu will have options such as Sort Ascending, Sort Descending, Hide, and Find. As you can pretty guess from these names, the sort menu items will sort a column's data in ascending and descending order, the Hide menu item will hide (or delete) a column, and the Find menu item will search for a keyword in the selected column.

The second pop-up menu will pop up when you right-click any grid's cell. This menu will have options such as Move First, Move Previous, Move Next, and Move Last that will allow you to move to the first, previous, next, and last rows of a DataGrid.

Now, using only these two cases, you can find out what DataGrid part is processing the hit test action (in other words, which one is being clicked by the user). The HitTest method of DataGrid performs a hit test action.

## *Using the DataGrid.HitTestInfo Class*

The HitTest method takes a point and returns the DataGrid.HitTestInfo object, which determines the part of a DataGrid clicked by the user. It's useful when you're designing a custom grid and want to do different things when user clicks different parts of the DataGrid.

The DataGrid.HitTestInfo class has three properties: Column, Row, and Type. The Column and Row properties represent the number of the column and row that the user has clicked. The Type property specifies the part of the DataGrid that is clicked. The DataGrid.HitTestType enumeration is used as the Type property, which is defined in Table 7-8.

| <b>MEMBER</b> | <b>DESCRIPTION</b>                                                                                    |
|---------------|----------------------------------------------------------------------------------------------------|
| Caption       | Returns True if the caption was clicked.                                                              |
| [6]           | Returns True if a cell was clicked.                                                                   |
| ColumnHeader  | Returns True if a column header was clicked.                                                          |
| ColumnResize  | Represents the column border, the line between column headers.                                        |
| None          | Returns True if the background area was clicked.                                                      |
| ParentRow     | The parent row displays information about the parent table of the<br>currently displayed child table. |
| RowHeader     | Returns True if the row header was clicked.                                                           |
| RowResize     | Returns True if the line between rows.                                                                |

*Table 7-8. The* DaaGrid.HitTestType *Enumeration*

You can also check the Type property against the combination of DataGrid.HitTestType enumeration members. Listing 7-26 is the mouse down event handler of a DataGrid, which tracks almost every portion of a DataGrid and generates a message when you right-click a DataGrid. Simply copy this code, rightclick the DataGrid, and see it in action.

#### *Listing 7-26. Seeing* HitTest *in Action*

```
' DataGrid Mouse down event handler
 Private Sub dtGrid MouseDown(ByVal sender As Object,
 ByVal e As System.Windows.Forms.MouseEventArgs) Handles dtGrid.MouseDown
   Dim grid As DataGrid = CType(sender, DataGrid)
   Dim hti As DataGrid.HitTestInfo
    ' When right mouse button was clicked
   If (e.Button = MouseButtons.Right) Then
     hti = grid.HitTest(e.X, e.Y)
     Select Case hti.Type
       Case DataGrid.HitTestType.None
         MessageBox.Show("Background")
       Case DataGrid.HitTestType.Cell
         MessageBox.Show("Cell - Row:" & hti.Row & ", Col: " & hti.Column)
       Case DataGrid.HitTestType.ColumnHeader
         MessageBox.Show("Column header " & hti.Column)
       Case DataGrid.HitTestType.RowHeader
```
#### *Chapter 7*

```
MessageBox.Show("Row header " & hti.Row)
        Case DataGrid.HitTestType.ColumnResize
          MessageBox.Show("Column seperater " & hti.Column)
        Case DataGrid.HitTestType.RowResize
          MessageBox.Show("Row seperater " & hti.Row)
        Case DataGrid.HitTestType.Caption
          MessageBox.Show("Caption")
        Case DataGrid.HitTestType.ParentRows
          MessageBox.Show("Parent row")
      End Select
    End If
End Sub
```
## *Reshuffling DataGrid Columns*

How about reshuffling or moving DataGrid columns? Reshuffling a DataGrid's columns is a simple trick. You need to find which column you want to reshuffle. You can do this by using the column name or column index. In this sample, you'll use the column index.

How about reading information about a DataGridTableStyle and its columns? The following code reads information about a grid's tables and their names:

```
Dim gridStyle As DataGridTableStyle
For Each gridStyle In DataGrid1.TableStyles
 infoStr = "Table Name: " + gridStyle.MappingName
 Dim colStyle As DataGridColumnStyle
 For Each colStyle In gridStyle.GridColumnStyles
    infoStr = "Column: " + colStyle.MappingName
 Next
Next
```
Let's see this in action. Create a Windows application, add a DataGrid control, two Button controls, two Label controls, two TextBox controls, and a ListBox control. Next, set their properties and positions. The final form looks like Figure 7-9. As you can see, to exchange two columns, you enter column index in both text boxes and click the Exchange Columns button.

| DataGridTableStyle and DataGridColumnStyle Sample |                                  |
|---------------------------------------------------|----------------------------------|
| Exchange Columns                                  | Get Grid Columns and Tables Info |
| Column 1:<br>Column 2:                            |                                  |
|                                                   | ListBox1                         |
|                                                   |                                  |

*Figure 7-9. Column reshuffling form*

Now let's write the code. As usual, you first define some variables:

```
' Developer defined variables
 Private conn As SqlConnection = Nothing
 Private ConnectionString As String = "Integrated Security=SSPI;" & _
    "Initial Catalog=Northwind;Data Source=MCB;"
 Private sql As String = Nothing
 Private ds As DataSet = Nothing
 Private adapter As SqlDataAdapter = Nothing
```
Next, add a new method called FillDataGrid, which fills the DataGrid from the Customers table of the Northwind database. You call the FillDataGrid method from the form's Load event handler (see Listing 7-27). You can also see from the FillDataGrid method, this code adds DataGridTableStyle to each DataTable in a DataSet.

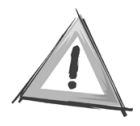

**CAUTION** *What if you don't add DataGridTableStyle? By default, the* DataGrid *doesn't have any* DataGridTableStyle *and uses the default*  DataGridTableStyle*. To make this program work, you must add it manually.*

```
Listing 7-27. The FillDataGrid and Form_Load Methods
```

```
Private Sub Form1 Load(ByVal sender As System.Object,
 ByVal e As System.EventArgs) Handles MyBase.Load
   FillDataGrid()
 End Sub
Private Sub FillDataGrid()
    sql = "SELECT * FROM Customers"
    conn = New SqlConnection(connectionString)
    adapter = New SqlDataAdapter(sql, conn)
    ds = New DataSet("Customers")
    adapter.Fill(ds, "Customers")
   DataGrid1.DataSource = ds.Tables(0).DefaultView
    ' By default there is no DataGridTableStyle object.
    ' Add all DataSet table's style to the DataGrid
   Dim dTable As DataTable
    For Each dTable In ds.Tables
     Dim dgStyle As DataGridTableStyle = New DataGridTableStyle()
     dgStyle.MappingName = dTable.TableName
     DataGrid1.TableStyles.Add(dgStyle)
   Next
    ' DataGrid settings
   DataGrid1.CaptionText = "DataGrid Customization"
   DataGrid1.HeaderFont = New Font("Verdana", 12)
 End Sub
```
Now you write code on the Exchange Columns button click event handler (see Listing 7-28). As you can see, you need to make sure that the text boxes aren't empty. After that you call the ReshuffleColumns method, which actually moves the columns from one position to another.

#### *Listing 7-28. Exchanging the Button Click Handler*

```
Private Sub ExchangeColsBtn Click(ByVal sender As System.Object,
ByVal e As System.EventArgs) Handles ExchangeColsBtn.Click
 If (TextBox1.Text.Length < 1) Then
   MessageBox.Show("Enter a number between 0 to 19")
   TextBox1.Focus()
   Return
 ElseIf (TextBox2.Text.Length < 1) Then
   MessageBox.Show("Enter a number between 0 to 19")
   TextBox1.Focus()
   Return
 End If
  ' Get column 1 and column 2 indexes
  Dim col1 As Integer = Convert.ToInt32(TextBox1.Text)
  Dim col2 As Integer = Convert.ToInt32(TextBox2.Text)
   ' Exchange columns
  ReshuffleColumns(col1, col2, "Customers", DataGrid1)
End Sub
```
As mentioned earlier, moving column positions in a grid involves resetting a DataGridTableStyle. As you can see from Listing 7-29, you read the current Data-GridTableStyle and create a new DataGridTableStyle. Next, you copy the entire current DataGridTableStyle including the two columns that you want to exchange and then change positions of these columns. Next, you remove the current Data-GridTableStyle from the DataGrid and apply the new DataGridTableStyle by using the DataGrid.TableStyles.Remove and DataGrid.TableStyles.Add methods.

#### *Listing 7-29. The* ReshuffleColumns *Method*

```
Private Sub ReshuffleColumns(ByVal col1 As Integer,
ByVal col2 As Integer, ByVal mapName As String, ByVal grid As DataGrid)
 Dim existingTableStyle As DataGridTableStyle = grid.TableStyles(mapName)
 Dim counter As Integer = existingTableStyle.GridColumnStyles.Count
 Dim NewTableStyle As DataGridTableStyle = New DataGridTableStyle()
 NewTableStyle.MappingName = mapName
 Dim i As Integer
 For i = 0 To counter - 1 Step +1
   If i <> col1 And col1 < col2 Then
     NewTableStyle.GridColumnStyles.Add _
      (existingTableStyle.GridColumnStyles(i))
   End If
```

```
If i = col2 Then
      NewTableStyle.GridColumnStyles.Add _
      (existingTableStyle.GridColumnStyles(col1))
    End If
    If i \leftrightarrow col1 And col1 > col2 Then
      NewTableStyle.GridColumnStyles.Add _
      (existingTableStyle.GridColumnStyles(i))
    End If
  Next
  ' Remove the existing table style and add new style
  grid.TableStyles.Remove(existingTableStyle)
  grid.TableStyles.Add(NewTableStyle)
End Sub
```
Reading information about a DataGrid's columns using a DataGridColumnStyle is simple. You just read the GridColumnStyleCollection using the GridColumnStyles property of DataGridTableStyle. Listing 7-30 reads a DataGrid's column styles and adds them to the ListBox control.

*Listing 7-30. Getting a* DataGrid *Columns' Style Using* DataGridColumnStyle

```
Private Sub GetInfoBtn_Click(ByVal sender As System.Object, _
ByVal e As System.EventArgs) Handles GetInfoBtn.Click
 Dim infoStr As String = "Visible Rows: " + _
 DataGrid1.VisibleRowCount.ToString()
 ListBox1.Items.Add(infoStr)
 infoStr = "Visible Cols: " + _
 DataGrid1.VisibleColumnCount.ToString()
 ListBox1.Items.Add(infoStr)
 infoStr = "Total Rows: " +ds.Tables(0).Rows.Count.ToString()
 ListBox1.Items.Add(infoStr)
 infoStr = "Total Cols: " + _
 ds.Tables(0).Columns.Count.ToString()
 ListBox1.Items.Add(infoStr)
  ' Get all table styles in the Grid and Column Styles
  ' which returns table and column names
 Dim gridStyle As DataGridTableStyle
```

```
For Each gridStyle In DataGrid1.TableStyles
   infoStr = "Table Name: " + gridStyle.MappingName
   ListBox1.Items.Add(infoStr)
   Dim colStyle As DataGridColumnStyle
   For Each colStyle In gridStyle.GridColumnStyles
     infoStr = "Column: " + colStyle.MappingName
     ListBox1.Items.Add(infoStr)
   Next
 Next
End Sub
```
Now run the application and enter **1** in the Column 1 box and enter **2** in the Column 2 box and then click the Exchange Columns buttons. You'll see both columns switched their positions. Now if you click the Get Grid Columns and Tables Info button, the output looks like Figure 7-10.

| $ \Box$ $\times$<br><b>In DataGridTableStyle and DataGridColumnStyle Sample</b> |                     |                |              |                    |                                           |
|---------------------------------------------------------------------------------|---------------------|----------------|--------------|--------------------|-------------------------------------------|
| Exchange Columns<br>Column 1:                                                   | Column 2:           |                |              |                    | Get Grid Columns and Tables Info          |
| <b>DataGrid Customization</b>                                                   |                     |                |              |                    | Visible Rows: 11                          |
| CustomerID                                                                      | CompanyNa           | ContactName    | ContactTitle | Addre ▲            | Visible Cols: 5<br>Total Rows: 91         |
| ALFKI                                                                           | Alfreds Futter      | Maria Anders   | Sales Repres | Oberel             | Total Cols: 11                            |
| ANATR                                                                           | Ana Trujillo E      | Ana Trujillo . | Owner        | Avda.              | Table Name: Customers                     |
| ANTON                                                                           | Antonio More        | Antonio More   | Owner        | Matad              | Column: CustomerID<br>Column: CompanyName |
| AROUT                                                                           | Around the H        | Thomas Hard    | Sales Repres | 120 F              | Column: ContactName                       |
| <b>BERGS</b>                                                                    | Berglunds sn        | Christina Ber  | Order Admini | Berguj             | Column: ContactTitle                      |
| <b>BLAUS</b>                                                                    | Blauer See D        | Hanna Moos     | Sales Repres | Forstel            | Column: Address<br>Column: City           |
| BLONP                                                                           | <b>Blondesddsl</b>  | Frédérique Ci  | Marketing Ma | 24, pli            | Column: Region                            |
| <b>BOLID</b>                                                                    | Bólido Comid        | Martín Somm    | Owner        | C/ Ara             | Column: PostalCode                        |
| BONAP                                                                           | Bon app'            | Laurence Leb   | Owner        | 12, rui            | Column: Country<br>Column: Phone          |
| BOTTM                                                                           | Bottom-Dollar       | Elizabeth Lin  | Accounting M | $23$ Ts            | Column: Fax                               |
| <b>RSREV</b>                                                                    | <b>B's Beverage</b> | Victoria Ashwi | Sales Benres | Faunt <sup>1</sup> |                                           |

*Figure 7-10. Getting a* DataGrid *control's column styles*

#### *Getting a Column Header Name*

Listing 7-31 returns the column name when a user right-clicks a DataGrid column header.

*Listing 7-31. Getting a* DataGrid *Column Header Name*

```
Private Sub DataGrid1 MouseDown(ByVal sender As Object,
 ByVal e As System.Windows.Forms.MouseEventArgs) Handles DataGrid1.MouseDown
   Dim str As String = Nothing
   Dim pt As Point = New Point(e.X, e.Y)Dim hti As DataGrid.HitTestInfo = DataGrid1.HitTest(pt)
    ' If right mouse button clicked
   If e.Button = MouseButtons.Right Then
      If hti.Type = DataGrid.HitTestType.ColumnHeader Then
        Dim gridStyle As DataGridTableStyle = _
        DataGrid1.TableStyles("Customers")
        str = gridStyle.GridColumnStyles(hti.Column).MappingName.ToString()
        MessageBox.Show("Column Header " + str)
     End If
    End If
    ' If left mouse button clicked
    If e.Button = MouseButtons.Left Then
      If hti.Type = DataGrid.HitTestType.Cell Then
        str = "Column: " + hti.Column.ToString()
        str += ", Row: " + hit.Row.ToString()MessageBox.Show(str)
     End If
    End If
End Sub
```
## *Hiding a DataGrid's Columns*

Now you'll learn a few more uses of a DataGrid control. Hiding a DataGrid column is simply a job of finding the right column and setting its Width property to 0. For an example, see the TotalDataGrid sample that comes with the downloads from www.apress.com.

To make your program look better, you'll create a right-click pop-up menu, as shown in Figure 7-11.

| CustomerID   | Company      |                     | Sort ASC      | ContactTitle   | <b>Address</b>         | City   |  |
|--------------|--------------|---------------------|---------------|----------------|------------------------|--------|--|
| ALFKI        | Alfreds Ful  |                     | Sort DESC     | ⊿iSales Repres | Obere Str. 57          | Berlin |  |
| <b>ANATR</b> | Ana Trujil   | Find<br>Hide Column |               | Owner          | Avda, de la C          | México |  |
| ANTON        | Antonio N    |                     |               | Owner          | Mataderos <sub>2</sub> | México |  |
| AROUT        | Around the H |                     | Thomas Hard   | Sales Repres   | 120 Hanover            | Londor |  |
| <b>BERGS</b> | Berglunds sn |                     | Christina Ber | Order Admini   | Berguvsväge            | Luleå  |  |
| <b>BLAUS</b> | Blauer See D |                     | Hanna Moos    | Sales Repres   | Forsterstr, 57         | Mannh  |  |
|              |              |                     |               |                |                        |        |  |

*Figure 7-11. Pop-up menu on* DataGrid *right-click menu*

To create a pop-up menu, you declare a ContextMenu and four MenuItem objects as sortAscMenu, sortDescMenu, findMenu, and hideMenu. You also define two more variables to store the current DataGridColumnStyle and column name as follows:

```
Private curColName As String = Nothing
Private curColumnStyle As DataGridColumnStyle
```
If DataGrid.HitTestType is ColumnHeader, you add menu items and get the current column, as shown in Listing 7-32. In this listing, you simply store the current DataGridColumnStyle and the name of the column.

```
Listing 7-32. Getting the Current DataGridColumnStyle
```

```
Case DataGrid.HitTestType.ColumnHeader
          ' Add context menus
          popUpMenu = New ContextMenu()
          popUpMenu.MenuItems.Add("Sort ASC")
          popUpMenu.MenuItems.Add("Sort DESC")
          popUpMenu.MenuItems.Add("Find")
          popUpMenu.MenuItems.Add("Hide Column")
          Me.ContextMenu = popUpMenu
          Me.BackColor = Color.Sienna
          sortAscMenu = Me.ContextMenu.MenuItems(0)
          sortDescMenu = Me.ContextMenu.MenuItems(1)
          findMenu = Me.ContextMenu.MenuItems(2)
          hideMenu = Me.ContextMenu.MenuItems(3)
          ' Find the Column header name
          Dim gridStyle As DataGridTableStyle = _
          dtGrid.TableStyles("Customers")
          curColName = gridStyle.GridColumnStyles _
          (hti.Column).MappingName.ToString()
         curColumnStyle = gridStyle.GridColumnStyles(hti.Column)
```
Finally, you write the Find menu button click event handler and set curColumnStyle.Width to 0:

```
Private Sub hideMenuHandler(ByVal sender As System.Object, _
ByVal e As System.EventArgs) Handles hideMenu.Click
    curColumnStyle.Width = 0
 End Sub
```
# *Implementing Custom Sorting in a DataGrid*

By default a DataGrid provides you with sorting options when you click a DataGrid column. But there may be occasions when you don't want to use the default behavior and instead want to implement your own custom sorting.

In Figure 7-11, you saw the Sort ASC and Sort DESC menu options. As you probably remember from Chapter 3 and Chapter 4, sorting is easy to implement in a DataView. To sort a DataView, you simply set the Sort property of the DataView to the column name and to ASC or DESC for ascending and descending sorting, respectively. Listing 7-33 shows the Sort ASC and Sort DESC menu event handler code.

#### *Listing 7-33. Sorting a* DataGrid *Control's Columns*

```
Private Sub SortAscMenuHandler(ByVal sender As System.Object,
ByVal e As System.EventArgs) Handles sortAscMenu.Click
    Dim dv As DataView = ds.Tables("Customers").DefaultView
   dv.Sort = curColName + " ASC"
   dtGrid.DataSource = dv
 End Sub
 Private Sub SortDescMenuHandler(ByVal sender As System.Object, _
 ByVal e As System.EventArgs) Handles sortDescMenu.Click
   Dim dv As DataView = ds.Tables("Customers").DefaultView
   dv.Sort = curColName + " DESC"
    dtGrid.DataSource = dv
End Sub
```
# *Building a DataGrid Record Navigation System*

Move methods are one of the features of the ADO recordset that don't appear in ADO.NET. A recordset provides MoveFirst, MoveNext, MovePrevious, and MoveLast methods to move to the first, next, previous and last record in a recordset (respectively). In this example, you'll implement move functionality in a DataGrid control.

Listing 7-34 implements move functionality in a custom recordset class called CustRecordSet.vb. (We already discussed how you can use BindingContext to move the current pointer from one position to another.) In this code, CreateRecordSet simply fills and binds a DataSet to the grid. The FirstRecord, PrevRecord, NextRecord, and LastRecord methods set the current position of the pointer to the first row, current row –1, current row +1, and the last row (respectively).

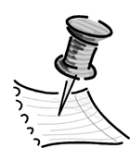

**NOTE** *In this example, the table name is Customers. You may want to customize the name so it can work for any database table.*

*Listing 7-34.* CustRecordSet.vb

```
Imports System.Data.SqlClient
```

```
Public Class CustRecordSet
 Private dataAdapter As SqlDataAdapter = Nothing
 Private dataSet As DataSet = Nothing
 Private dtGrid As DataGrid = Nothing
 Private frm As Form = Nothing
 Private mapName As String = Nothing
 Public Sub CreateRecordSet(ByVal conn As SqlConnection, _
 ByVal sql As String, ByVal grid As DataGrid, ByVal curForm As Form, _
 ByVal tableName As String)
   Me.dataAdapter = New SqlDataAdapter(sql, conn)
   Me.dataSet = New DataSet("Customers")
   Me.dataAdapter.Fill(Me.dataSet, "Customers")
   dtGrid = grid
   frm = curForm
   mapName = tableName
   dtGrid.DataSource = Me.dataSet
    dtGrid.DataMember = "Customers"
 End Sub
```

```
Public Sub FirstRecord()
  If frm.BindingContext(Me.dataSet, mapName) Is Nothing Then
    Return
 End If
 frm.BindingContext(Me.dataSet, mapName).Position = 0
End Sub
Public Sub PrevRecord()
  If frm.BindingContext(Me.dataSet, mapName) Is Nothing Then
   Return
 End If
  frm.BindingContext(Me.dataSet, mapName).Position -= 1
End Sub
Public Sub NextRecord()
 If frm.BindingContext(Me.dataSet, mapName) Is Nothing Then
    Return
 End If
  frm.BindingContext(Me.dataSet, mapName).Position += 1
End Sub
Public Sub LastRecord()
 If frm.BindingContext(Me.dataSet, mapName) Is Nothing Then
   Return
 End If
 frm.BindingContext(Me.dataSet, mapName).Position = _
 frm.BindingContext(Me.dataSet, mapName).Count - 1
End Sub
```
End Class

Now create a Windows application and add a DataGrid control and four Button controls (Move First, Move Next, Move Previous, and Move Last). The form's Load event calls FillDataSet, which creates a new CustRecordSet object and calls its CreateRecordSet method, which in turn fills data in a DataGrid control and binds a DataSet with the DataGrid control (see Listing 7-35).

```
Listing 7-35. Creating a Custom Recordset
```

```
' form load
 Private Sub Form1 Load(ByVal sender As System.Object,
 ByVal e As System.EventArgs) Handles MyBase.Load
   FillDataGrid()
 End Sub
 ' Fill DataGrid
 Private Sub FillDataGrid()
   sql = "SELECT * FROM Customers"
   conn = New SqlConnection(connectionString)
   recordSet = New CustRecordSet()
   recordSet.CreateRecordSet(conn, sql, DataGrid1, Me, "Customers")
 End Sub
```
Now on the button click event handlers, simply call CustRecordSet's FirstRecord, PrevRecord, NextRecord, and LastRecord methods, as shown in Listing 7-36.

*Listing 7-36. Moving Record Button Click Event Handlers*

```
' Move First button click
 Private Sub MoveFirstBtn Click(ByVal sender As System.Object,
 ByVal e As System.EventArgs) Handles MoveFirstBtn.Click
   recordSet.FirstRecord()
 End Sub
 ' Move Previous button click
 Private Sub MovePrevBtn Click(ByVal sender As System.Object, _
 ByVal e As System.EventArgs) Handles MovePrevBtn.Click
   recordSet.PrevRecord()
 End Sub
  ' Move next button click
 Private Sub MoveNextBtn Click(ByVal sender As System.Object,
 ByVal e As System.EventArgs) Handles MoveNextBtn.Click
   recordSet.NextRecord()
 End Sub
  ' Move last button click
 Private Sub MoveLastBtn_Click(ByVal sender As System.Object, _
 ByVal e As System.EventArgs) Handles MoveLastBtn.Click
   recordSet.LastRecord()
End Sub
```
The final application looks like Figure 7-12.

|            | DataGrid Navigation System |                |              | -10     |
|------------|----------------------------|----------------|--------------|---------|
| Move First | Move Previous              | Move Next      | Move Last    |         |
|            |                            |                |              |         |
| CustomerID | CompanyNa                  | ContactName    | ContactTitle | Addre   |
| ALFKI      | Alfreds Futter             | Maria Anders   | Sales Repres | Oberel  |
| ANATR      | Ana Trujillo E             | Ana Truiillo   | Owner        | Avdal   |
| ANTON      | Antonio More               | Antonio More   | Owner        | Matad   |
| AROUT      | Around the H               | Thomas Hard    | Sales Repres | 120 F   |
| BERGS      | Berglunds sn               | Christina Berl | Order Admini | Bergu   |
| BLAUS      | Blauer See D               | Hanna Moos     | Sales Repres | Forste  |
| BLONP      | Blondesddsl                | Frédérique Ci  | Marketing Ma | 24, pl  |
| BOLID      | Bólido Comid               | Martín Somm    | Owner        | C/ Ara  |
| BONAP      | Bon app'                   | Laurence Leb   | Owner        | 12. rui |
| BOTTM      | Bottom-Dollar              | Elizabeth Lin  | Accounting M | 23 Tsi  |
|            |                            |                |              |         |

*Figure 7-12.* DataGrid *navigation system*

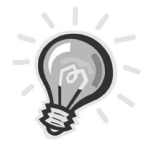

**TIP** *You can implement the same functionality on a* DataGrid *control's right-click menu by adding four menu items that allow users to move to the first, next, previous, and last records of a* DataGrid*.You can even develop your own* DataGrid *component with sorting, searching, and navigating features.*

# *Implementing Search in a DataGrid*

You just saw how to implement custom sorting in a DataGrid control. After sorting, searching is one more basic requirement of database-driven applications. There are two methods to implement search in a DataGrid control:

- Using the SELECT statement
- Using a DataSet and DataView

## *Searching Using the SELECT Statement*

You already used search functionality in a connected environment using the SQL SELECT statement. Do you remember using a SELECT statement with a WHERE clause? In a WHERE clause, you passed the criteria specifying the data for which you're looking. If you want to search in multiple tables, you construct a JOIN query with WHERE clause. You can even search for a keyword using the SELECT...LIKE statement, which was discussed in "The DataView in Connected Environments" section of Chapter 4.

You use the SELECT statement in a DataAdapter, which reads data based on the SELECT statement and the criteria passed in it. However, using this method for searching may not be useful when you're searching data frequently—especially when you're searching data in a DataGrid. We suggest not using this method when searching data in an isolated application and there's no other application updating the data. Why? The main reason is that every time you change the SELECT statement, you need to create a new DataAdapter and fill the DataSet when you change the SELECT statement. This method is useful when there are multiple applications updating the data simultaneously and you want to search in the latest updated data.

## *Searching Using a DataTable and DataView*

The DataTable and DataView objects provide members that can filter data based on criteria. (See "The DataView" section in Chapter 3 for more information.) You can simply create a DataView from a DataSet, set a DataView's RowFilter property to the search criteria, and then bind the DataView to a DataGrid, which will display the filtered records.

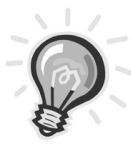

**TIP** *Using the same method, you can implement a Search or Find feature in a* DataGrid *control. You can also provide a Search option on a* DataGrid *control's header so that you know on which column a user has clicked.*

The new application looks like Figure 7-13. Obviously, the Search button searches the column entered in the Column Name text box for a value entered in the Value text box.

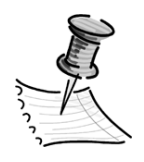

**NOTE** *If you search for a string, use a singe quote (') before and after the string.*

We discuss the Save method functionality in the following section.

| Searching in a DataGrid |  |        |
|-------------------------|--|--------|
| Column Name:            |  |        |
| Value:                  |  | Search |
|                         |  |        |
|                         |  |        |
|                         |  |        |
|                         |  |        |
|                         |  |        |
|                         |  |        |
|                         |  |        |
|                         |  |        |
|                         |  |        |
|                         |  |        |
|                         |  |        |
| Save Changes            |  |        |
|                         |  |        |

*Figure 7-13. Implementing search functionality in a* DataGrid *control*

After creating a Windows application and adding controls to the form, define following variables:

```
' Developer defined variables
 Private conn As SqlConnection = Nothing
 Private connectionString As String = _
  "Integrated Security=SSPI;Initial Catalog=Northwind;Data Source=MCB;"
 Private sql As String = Nothing
 Private searchView As DataView = Nothing
 Dim adapter As SqlDataAdapter = Nothing
 Dim ds As DataSet = Nothing
```
Now add the FillDataGrid method, which fills the DataGrid and creates a DataView called searchView (see Listing 7-37).

```
Listing 7-37. FillDataGrid Method
```

```
' Fill DataGrid
 Private Sub FillDataGrid()
   sql = "SELECT * FROM Orders"
   conn = New SqlConnection(connectionString)
   adapter = New SqlDataAdapter(sql, conn)
   ds = New DataSet("Orders")
   adapter.Fill(ds, "Orders")
   DataGrid1.DataSource = ds.Tables("Orders")
   searchView = New DataView(ds.Tables("Orders"))
   Dim cmdBuilder As SqlCommandBuilder = _
   New SqlCommandBuilder(adapter)
   ' Disconnect. Otherwise you would get
   ' Access violations when try multiple operations
   conn.Close()
   conn.Dispose()
End Sub
```
Now, the next step is to set a RowFilter of searchView based on the values entered in the Column Name and Value text fields. Listing 7-38 shows the code for the Search button. As you can see, the code sets the RowFilter of searchView and binds it to the DataGrid to display the filtered data.

*Listing 7-38. Seach Button Click Event Handler*

```
Private Sub SearchBtn Click(ByVal sender As System.Object,
 ByVal e As System.EventArgs) Handles SearchBtn.Click
   If (TextBox1.Text.Equals(String.Empty)) Then
     MessageBox.Show("Enter a column name")
     TextBox1.Focus()
     Return
   End If
   If (TextBox2.Text.Equals(String.Empty)) Then
     MessageBox.Show("Enter a value")
     TextBox1.Focus()
     Return
   End If
    ' Construct a row filter and apply on the DataView
```

```
Dim str As String = TextBox1.Text + "=" + TextBox2.Text
  searchView.RowFilter = str
  ' Set DataView as DataSource of DataGrid
 DataGrid1.DataSource = searchView
End Sub
```
At this time, if you run the application, the data from the Orders table is filled in the DataGrid. If you enter **EmployeeID** in the Column Name text box and **6** in the Value field and then click the Search button, the filtered data looks like Figure 7-14.

| 博 Searching in a DataGrid<br>Column Name:<br>Value: |              | EmployeeID<br>16 | $ \Box$ $\times$<br>Search<br> |           |                             |
|-----------------------------------------------------|--------------|------------------|--------------------------------|-----------|-----------------------------|
|                                                     | OrderID      | CustomerID       | EmployeeID                     | OrderDate | RequiredDa $\blacktriangle$ |
|                                                     | 10249        | TOMSP            | 6                              | 7/5/1996  | 8/16/1996                   |
|                                                     | 10264        | FOLKO            | 6                              | 7/24/1996 | 8/21/1996                   |
|                                                     | 10271        | SPLIR            | 6                              | 8/1/1996  | 8/29/1996                   |
|                                                     | 10272        | <b>BATTC</b>     | 6                              | 8/2/1996  | 8/30/1996                   |
|                                                     | 10274        | VINET            | В                              | 8/6/1996  | 9/3/1996                    |
|                                                     | 10291        | QUEDE            | 6                              | 8/27/1996 | 9/24/1996                   |
|                                                     | 10296        | LILAS            | 6                              | 9/3/1996  | 10/1/1996                   |
|                                                     | 10298        | <b>HUNGO</b>     | 6                              | 9/5/1996  | 10/3/1996                   |
|                                                     | 10317        | LONEP            | 6                              | 9/30/1996 | 10/28/1996                  |
|                                                     |              |                  |                                |           |                             |
|                                                     | Save Changes |                  |                                |           |                             |

*Figure 7-14. Filtered data after searching*

# *Inserting, Updating, and Deleting Data through DataGrids*

As you learned earlier, the DataGrid control is one of the most powerful, flexible, and versatile controls available in Windows Forms. It has an almost unlimited number of properties and methods. You can add new records, update records, and delete existing records on a DataGrid with little effort, and you can easily save the affected data in a database.

When a DataGrid control is in edit mode (the default mode), you can simply add a new record by clicking the last row of the grid and editing the column values. You can update data by changing the existing value of cells. You can delete a row by simply selecting a row and clicking the Delete button.

In the previous example, you used a Save Changes button on a form (see Figure 7-14). Now just write the code in Listing 7-39 on the Save Changes button click to save the data.

#### *Listing 7-39. Saving Updated Data in a Data Source from a* DataGrid *Control*

```
Private Sub SaveBtn Click(ByVal sender As System.Object,
 ByVal e As System.EventArgs) Handles SaveBtn.Click
   Dim changeDS As DataSet = New DataSet()
    ' Data is modified
   If (ds.HasChanges(DataRowState.Modified)) Then
     changeDS = ds.GetChanges(DataRowState.Modified)
     Dim changedRecords As Integer
     changedRecords = adapter.Update(changeDS, "Orders")
      If (changedRecords > 0) Then
        MessageBox.Show(changedRecords.ToString() & _
        " records modified.")
     End If
   End If
    ' Data is deleted
   If (ds.HasChanges(DataRowState.Deleted)) Then
      changeDS = ds.GetChanges(DataRowState.Deleted)
     Dim changedRecords As Integer
     changedRecords = adapter.Update(changeDS, "Orders")
     If (changedRecords > 0) Then
        MessageBox.Show(changedRecords.ToString() & _
        " records deleted.")
     End If
   End If
    ' Data is added
   If (ds.HasChanges(DataRowState.Added)) Then
     changeDS = ds.GetChanges(DataRowState.Added)
     Dim changedRecords As Integer
      changedRecords = adapter.Update(changeDS, "Orders")
      If (changedRecords > 0) Then
        MessageBox.Show(changedRecords.ToString() & _
        " records added.")
```

```
End If
    End If
    ds.AcceptChanges()
    DataGrid1.Refresh()
End Sub
```
As you can see from Listing 7-39, you simply get the modified, deleted, and updated changes in a new DataSet by calling the DataSet.GetChanges method and save the changes by calling the DataAdapter.Update method. In the end, you accept the changes by calling DataSet.AcceptChanges and refresh the DataGrid control by calling the DataGrid.Refresh method.

## **Summary**

Data-bound controls are definitely one of the greatest additions to GUI applications. In this chapter, we discussed the basics of data binding and how data binding works in Windows Forms data-bound controls and ADO.NET. We discussed some essential objects that participate in the data-binding phenomena, including Binding, BindingContext, BindingsCollection, BindingManagerBase, PropertyManager, CurrencyManager, and BindingContext.

After discussing basics of data binding and how to use these objects, you learned about some data-bound controls and how to bind data using the databinding mechanism. You also saw some practical usage of data binding and data-bound controls; specifically, you created a record navigation system with a DataGrid control. Some of the examples discussed in this chapter included changing DataGrid styles programmatically, binding data sources to various databound controls, building a record navigation application, and implementing search, add, update, and delete record features in a DataGrid.

The next chapter covers constraints and data relations in more detail.